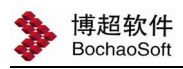

# 第五章 总图设计

## 5.1 地形处理

【总图设计→地形处理】

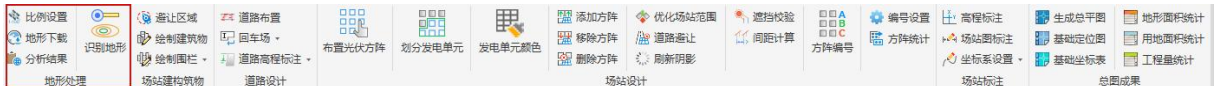

## 5.1.1. 比例设置

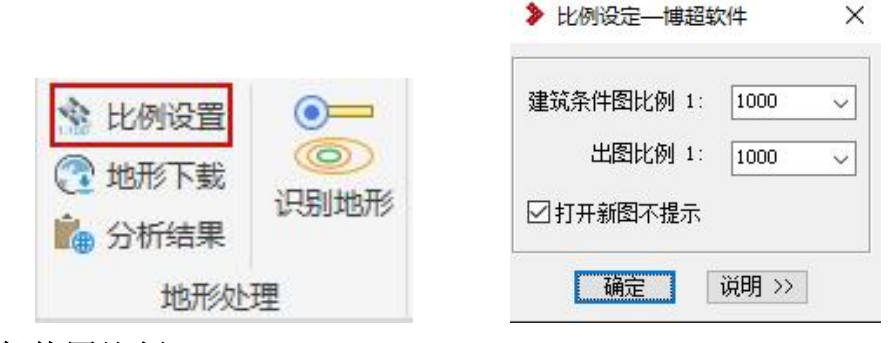

### 建筑条件图比例

说明:这一比例的设置,与土建、工艺等条件图所采用比例相一致。

如: 建筑图上标注为 3000MM 的墙其实际长度为 3000MM, 则其比例应为 1; 如其实际长度为 30MM, 则其比例为 100。

#### ▲ 注意:

建筑图比例设置时,要与地形的总平图比例一致,否则在后续识别等高线, 生成三维地膜时,生成不出来!

#### 出图比例

说明:指蓝图比例。

蓝图比例设定后,标注文字及表格中文字的大小用户不必换算。

例如:某文字在图纸上的字高为 3.5mm,不管出图比例是多少,则在软件中 需要设定文字尺寸的地方直接将字高设成 3.5mm 即可。

### **小 注意:**

我们在新设计一张工程图时,首先要在此设定图纸的出图比例,一旦设置好 出图比例,并已经放置了文字或进行了标注后,就轻易不要再对同一张图纸 的出图比例进行修改,以免出图时文字大小不一样,处理比较麻烦。

# 5.1.2. 地形下载

在没有 DWG 工程信息图纸时,可以使用地形下载,快速得到工程位置对应的地形信 息。

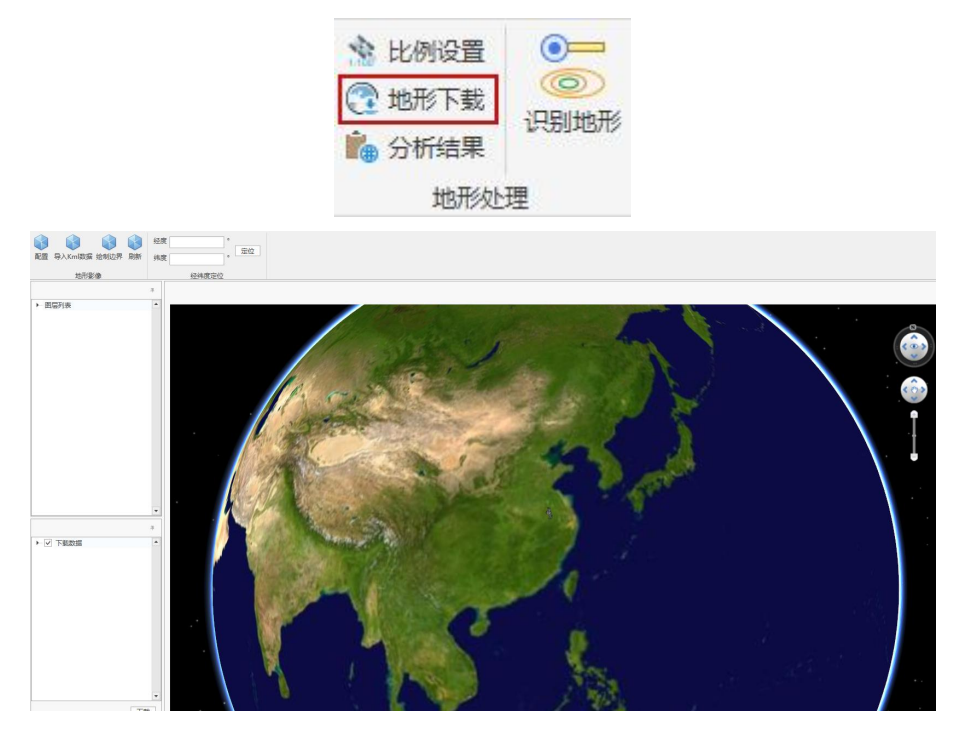

【配置】

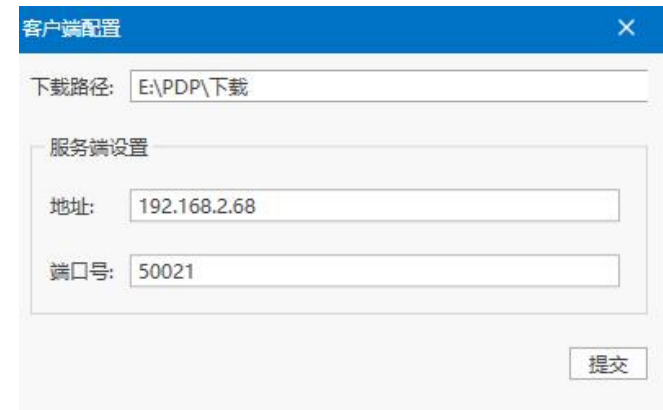

下载路径:下载地形后文件保存位置

服务器设置地址:输入地形服务器 ip 地址

端口号:输入地形服务端口号

【导入 kml 文件】: 导入 kml 文件, 地球自动定位至 kml 数据所在区域, 如下图显 示。白色封闭区域是 kml 文件所显示的区域。

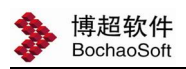

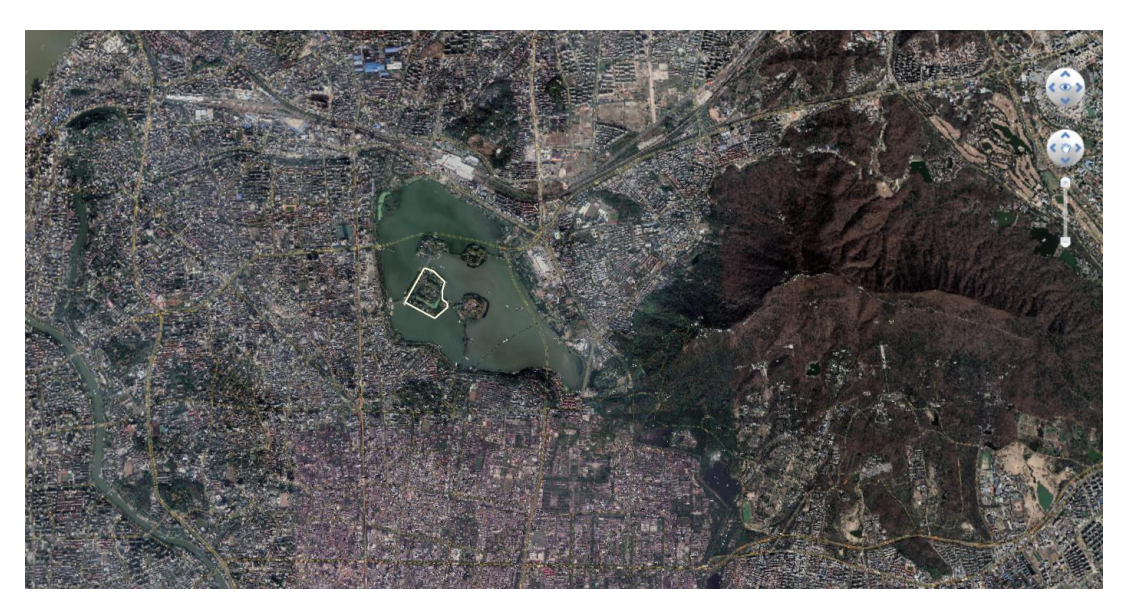

【绘制边界】在已有地形上,选择所需要的位置,绘制边线,现在地形数据。 【经纬度】:输入经纬度,方便快速定位。

【下载】:下载所选择的地形区域

下载成功后自动展示三维地形模型,如下图

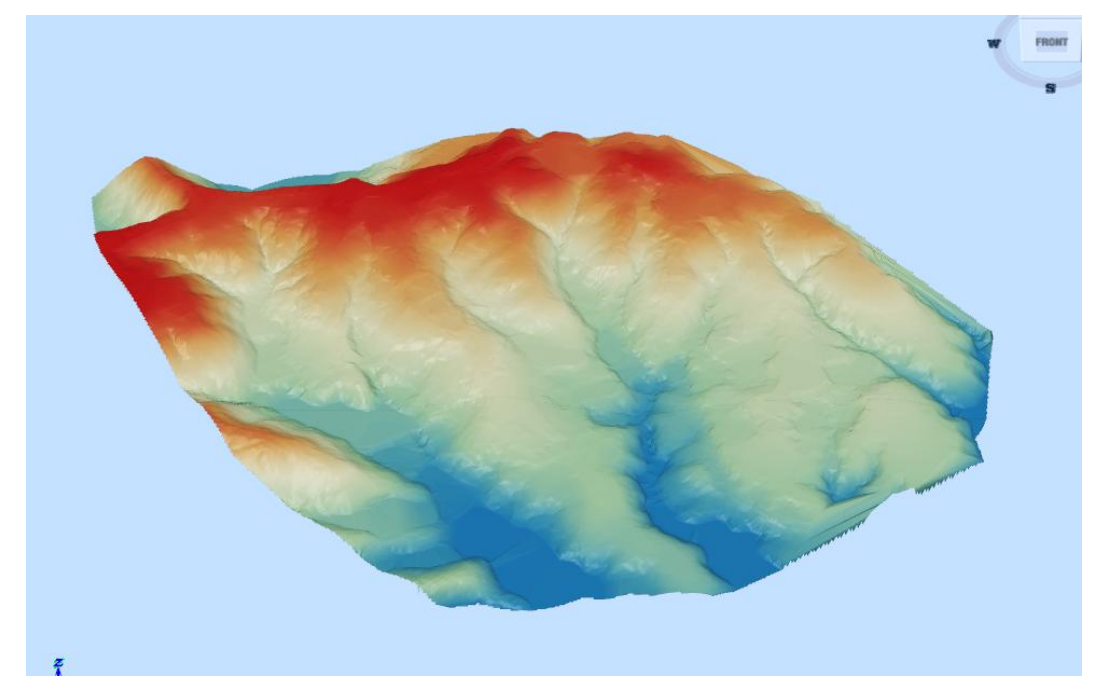

## 5.1.3. 地形识别

把勘测等高线与高程点识别为 tif 文件。 自动识别当前图纸中等高线、高程点信息,转化为三维地模。 点击【地形处理→识别地形】,弹出:

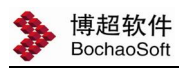

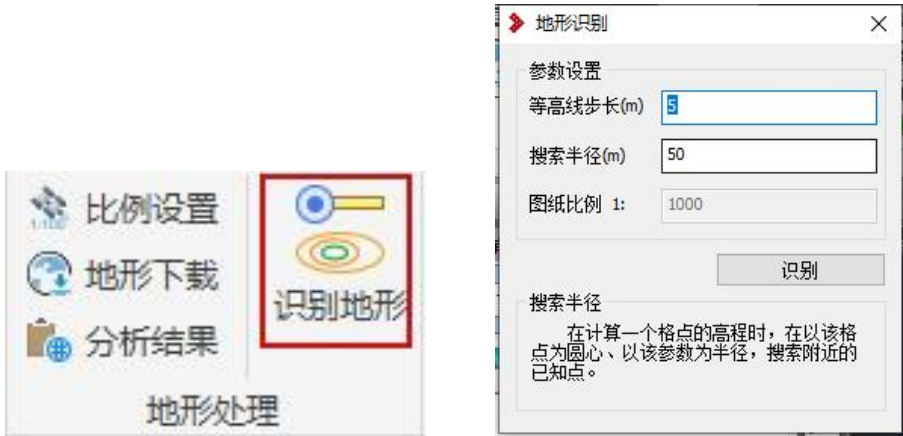

选中等高线与测量散点实体,确定图层:

选择地形图上等高线,软件会根据等高线上高程信息,生成 tif 文件, 模 拟真实三维地形,通过【三维展示-场站巡游】如下所示

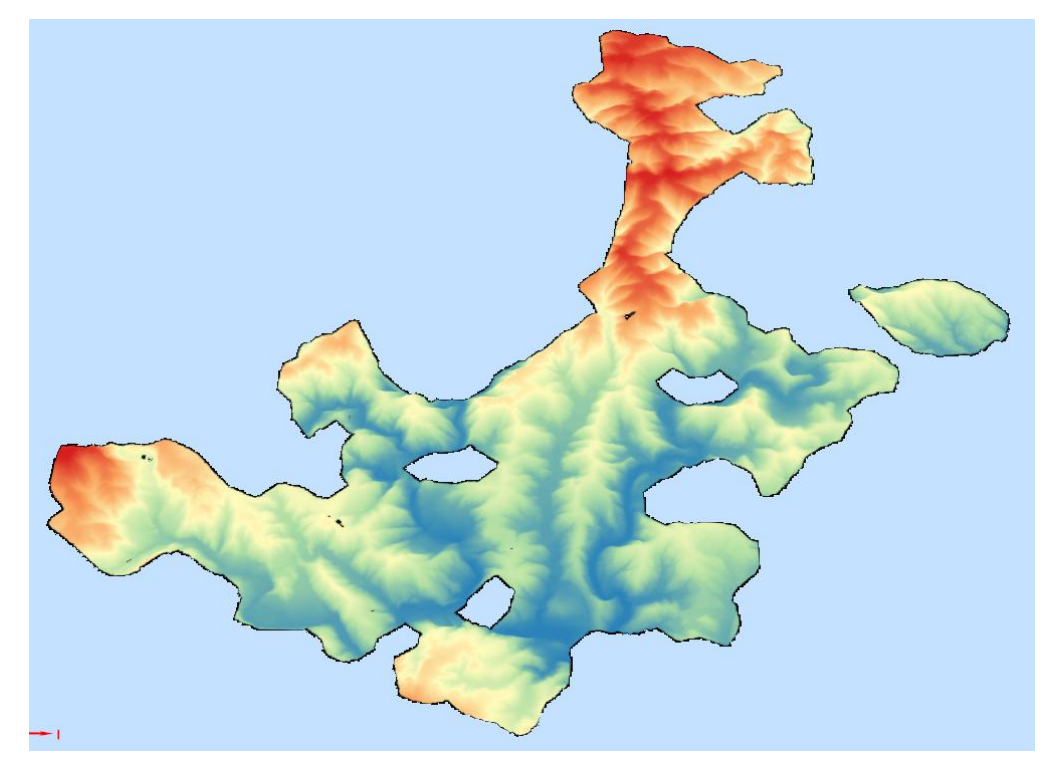

### ▲ 注意:

识别时,一定要根据地形识别比例,进行建筑比例设置,否则有可能会出现 生成不出来地形的情况;

等高线一定要设置到"DGX"的图层上,高程点同理,否则软件不能识别。 三维地形颜色说明:根据地势高低起伏,区分红色系和蓝色系,相对低的地 势用蓝色系显示,相对高的地势用红色系表示,高低地势之间采用黄绿色过 渡。

## 5.1.4. 分析结果

显示地形分析结果,将三维场景下分析结果,展示在二维软件中。 点【总平设计→地形处理→显示分析结果】,位置如下图所示:

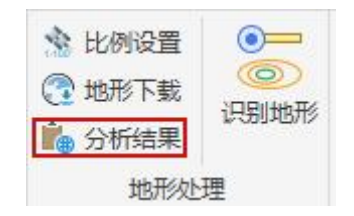

操作过程:

点击显示分析结果,选择在三维场景下地形分析的.shpi 文件。

在软件中采用不同颜色封闭多段线显示可布置区域和不可布置区域,方便 布置光伏方阵。

可利用地形:根据设定条件,找出满足条件的可布置区域,用蓝色封闭 pl 线进行显示。

不可利用地形:计算地形存在自然遮挡的地方,给红色封闭 pl 线框选出来, 该区域不进行布置。

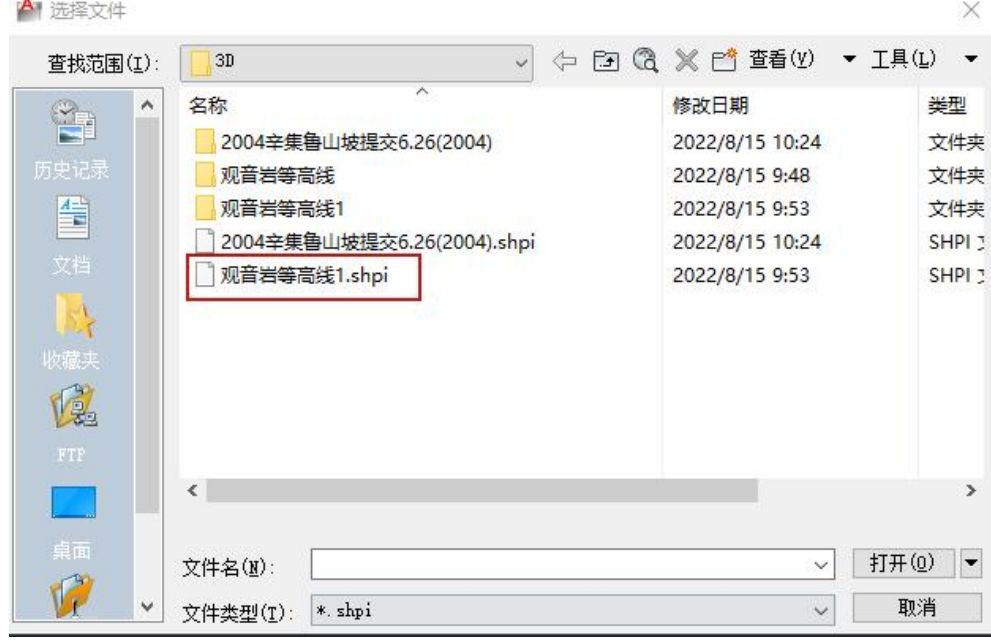

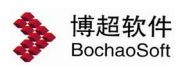

## 5.2 场站建构筑物

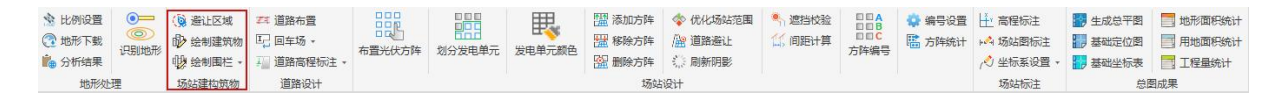

### 5.2.1. 避让区域

手动绘制避让区域, 在布置光伏方阵时, 可以自动避让此区域。

点【场站建构筑物→避让区域】,位置如下图所示:

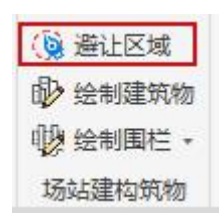

操作步骤:

点击避让区域,直接绘制

在布置光伏方阵时,此区域不布置,结果如下显示。

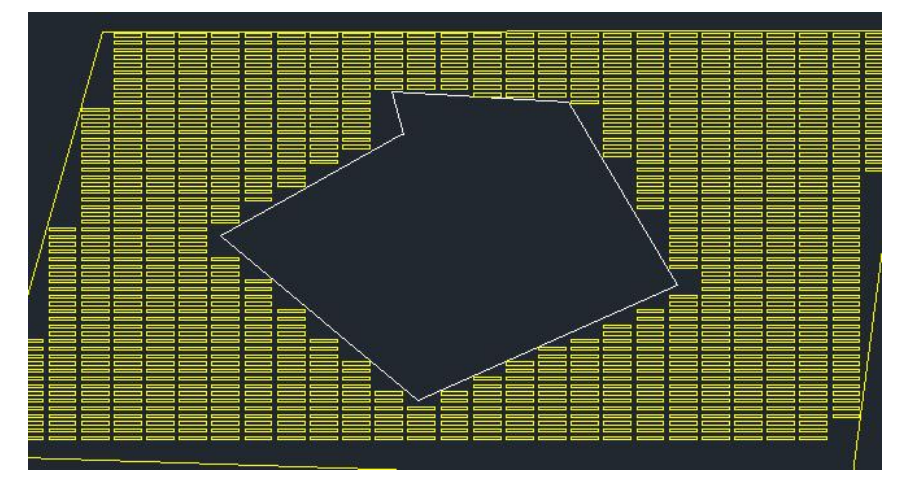

### 5.2.2. 绘制建筑物

点【场站建构筑物布置建筑物】,位置如下图所示:

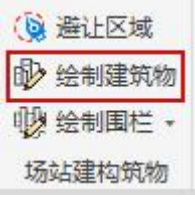

此功能主要布置一个长方体,带有长、宽、高等数值输入,并且在布置图面上时计 算出阴影范围。

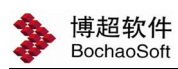

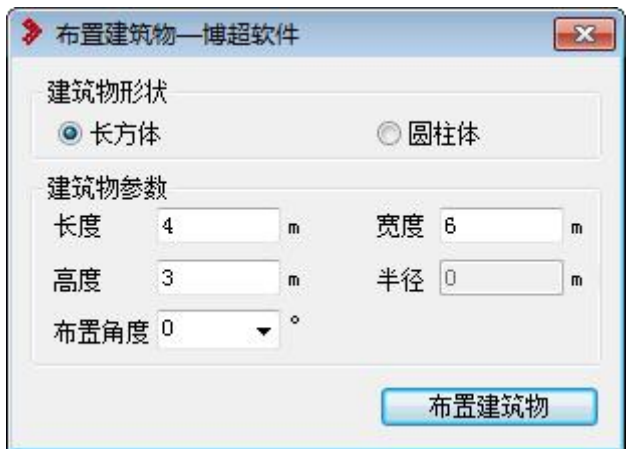

布置角度:长方体与 X 轴的夹角。 圆柱体:同上。

## 5.2.3. 绘制围栏、大门

点【场站建构筑物布置建筑物】,位置如下图所示:

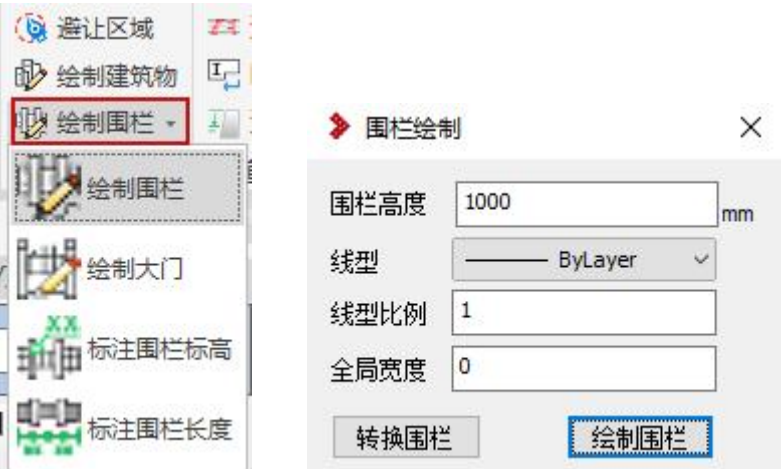

绘制围栏:设置围栏高度,线型比例。可以选择多段线转换围栏,或直接绘制围栏。 标注围栏高度:选择围栏起点和终点,自动计算所选围栏段的高度。 标注围栏长度:选择围栏起点和终点,自动计算所选围栏段的长度。

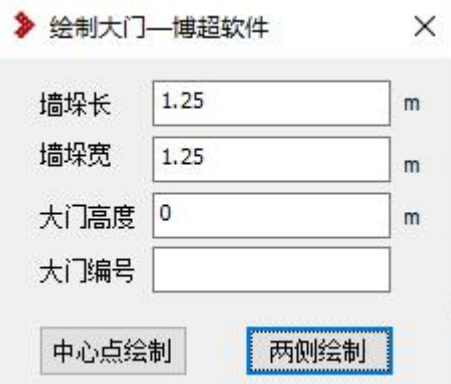

绘制大门:设置墙垛长、宽和大门高度、编号。可选中心点绘制或两侧直线绘制。

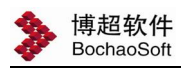

## 5.3 道路设计

在"总图设计"面板下点击"道路设计",位置如下图所示:

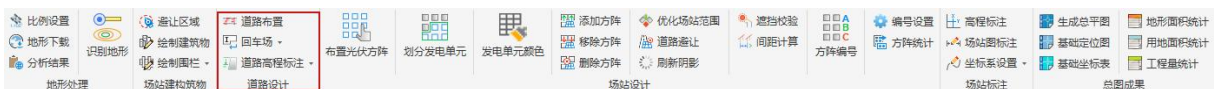

### 5.3.1. 绘制道路

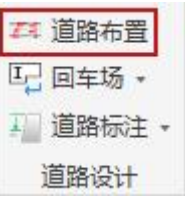

点击【道路布置】弹出命令对话框,如下图所示:

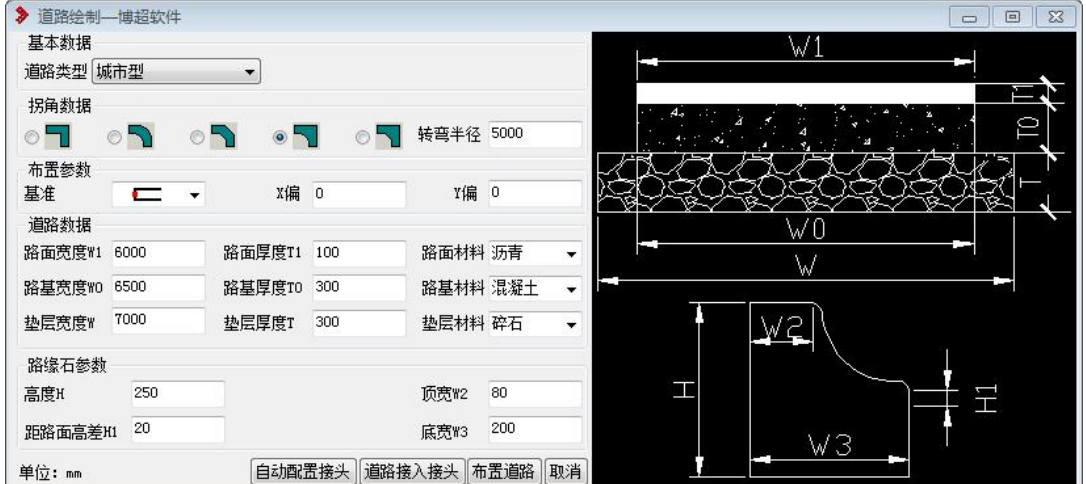

界面左侧为道路绘制过程中的相关参数,右侧为道路各参数的图形显示;在这个界 面可以设置布置道路时的相关参数,下面就相关的参数数据进行介绍。

#### 基本数据:

【道路类型】:设置布置道路的类型,软件中共有 4 种,分别是:郊区型、操作小道、 城市型以及公路型。

#### 拐角数据:

设置道路转弯处的拐角样式,当采用带有弯角的拐角形式时,在此处可设置其转弯 半径。(在"拐角形式"中,除第一种直角拐角形式不需要转弯半径外,其余四种都相 应需要设置)

#### 布置参数:

【基准】:分为上中下三种,设定在道路绘制过程中鼠标基点定位在道路的哪一位置。 【X 偏】/【Y 偏】:当绘制道路时,鼠标点击图面上的第一点,则以此点为基点,沿

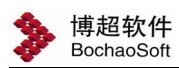

x\Y 轴各偏移此处设置的数值找到的位置,作为道路绘制的起点进行绘制。

#### 道路数据:

【路面宽度 W1】/【路基宽度 W0】/【垫层宽度 W】: 设置道路实际布置过程中路面、 路基以及垫层的宽度。

【路面厚度 T1】/【路基厚度 T0】/【垫层厚度 T】: 设置道路实际布置过程中路面、 路基以及垫层的厚度。

【路面材料】/【路基材料】/【垫层材料】:设置道路实际布置过程中路面、路基以 及垫层的材料,可通过下拉菜单选择材料类型,也可手动输入材料。

#### 道牙参数:

【高度 H】/【顶宽 W2】/【底宽 W3】/【距路面高差 H1】: 设置道路绘制过程中道牙 的相关参数。

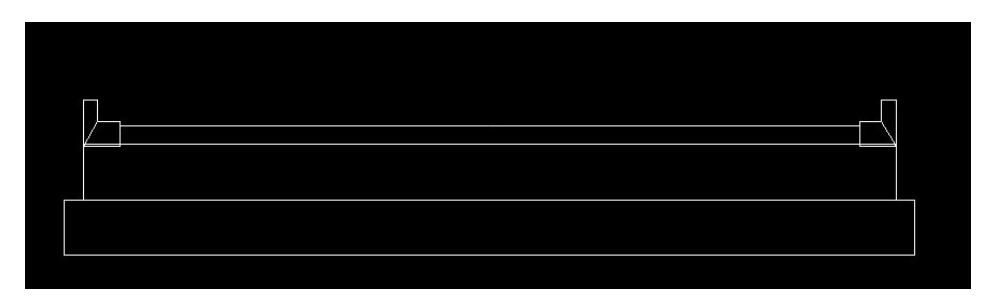

说明:只有城市型道路和公路型道路有道牙。

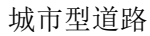

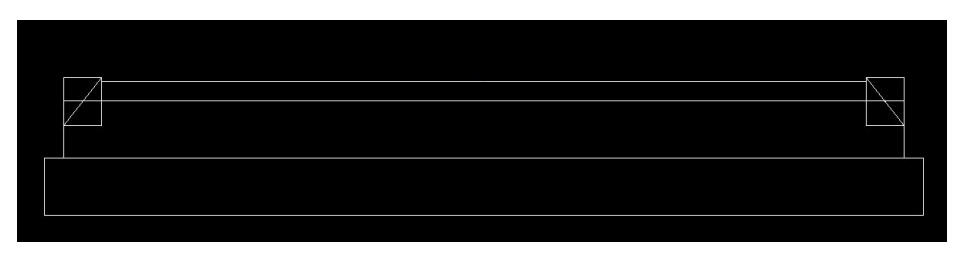

公路型道路

【自动配置接头】:对于可建立连接关系的两段或多段道路,可使用该命令自动为道 路配置接头使其连通,点击命令按钮,命令行提示选择道路,可点选也可框选,然后右 键确定即可。下图为使用"自动配置接头"前后的效果图:

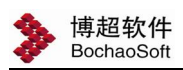

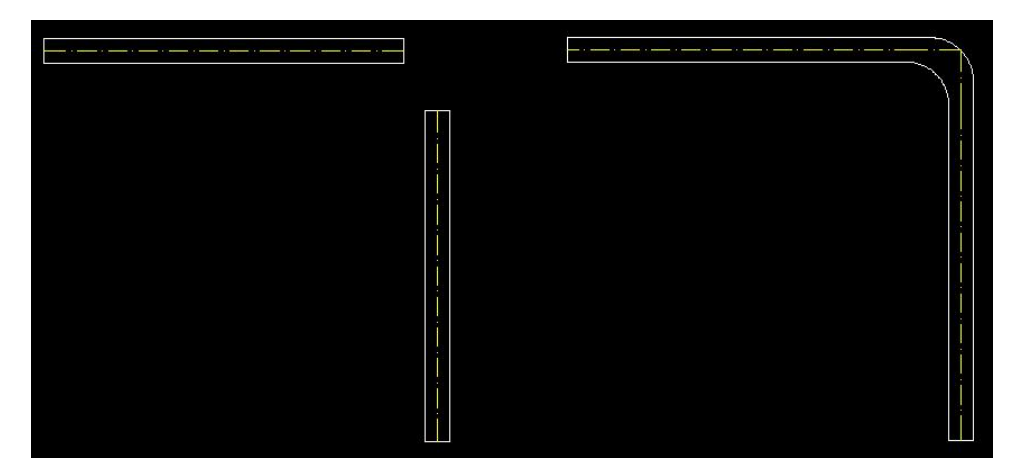

【道路接入接头】:此命令可用于将已有道路接入到现有的某个接头上,点击命令按 钮,命令行提示选择要接入的道路与要接入的接头,右键确定即可,下图为使用"道路 接入接头"前后的效果图:

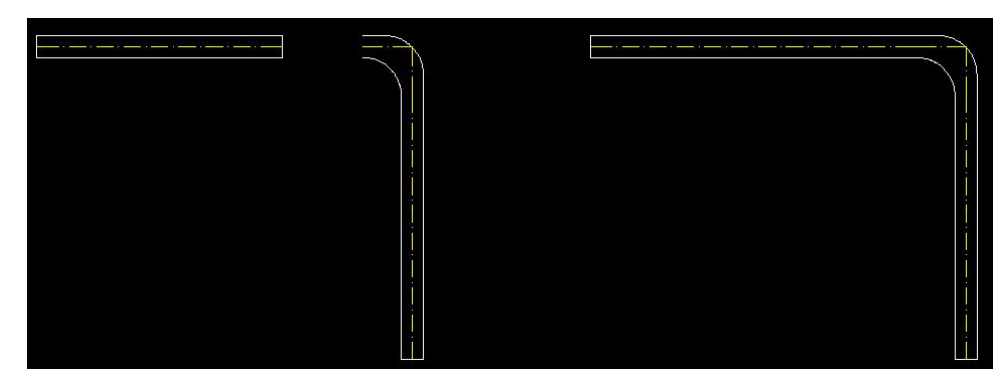

【布置道路】:此命令用于进行道路的绘制,点击命令按钮,按照命令的提示指定道 路的起终点,则完成道路绘制,下图为布置的道路三维效果图:

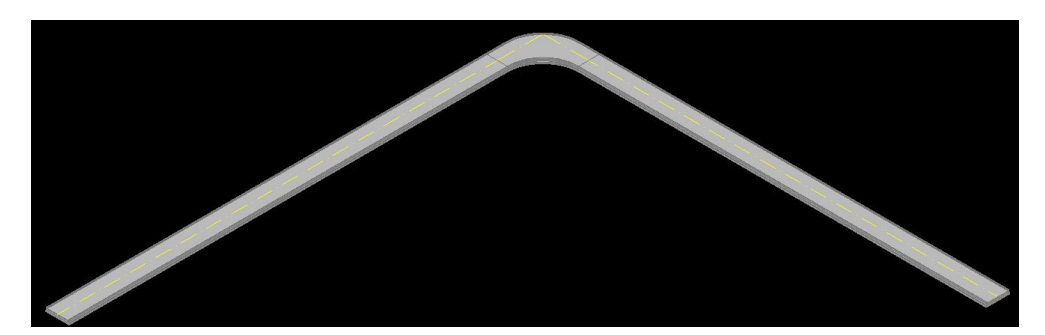

道路绘制完成之后,如果后期参数发生改变,还可以对道路进行修改,双击道路弹 出道路修改命令对话框,如下图所示:

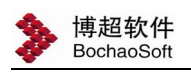

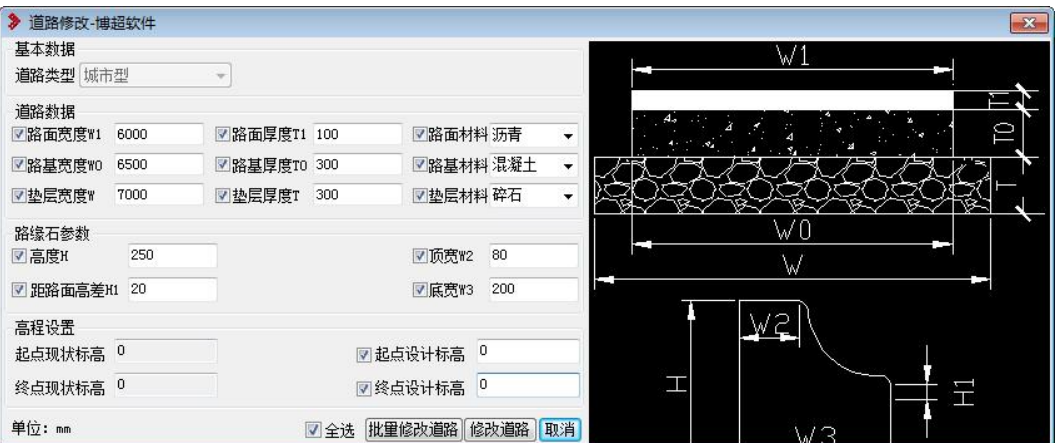

【批量修改道路】:道路参数设置完之后,点击【批量修改道路】按钮,点选或框选 要修改的道路,右键确定完成修改。

【修改道路】:道路参数设置完之后,点击【修改道路】按钮,道路参数自动修改, 同时界面关闭。

【取消】:点击【取消】按钮,则取消命令,关闭界面。

### 5.3.2. 回车场

点击【异型弯头布置】弹出命令对话框,如下图所示:

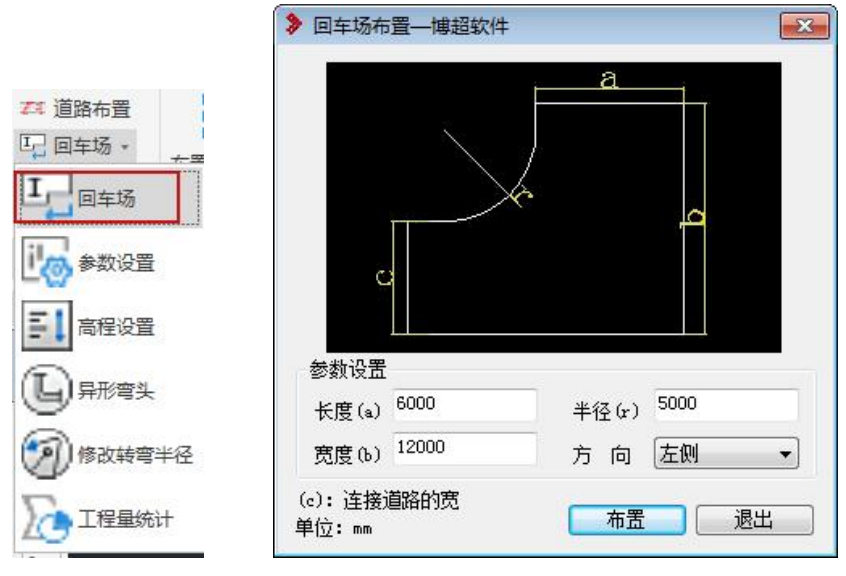

长度(a): 对应示意图中 a, 回车场的长度

宽度(b):对应示意图中 b,回车场的宽度

半径(r): 对应示意图中 r, 回车场转角的半径

方 向: 左侧或右侧。回车场沿道路方向的左侧或右侧。

布 置:点击布置按钮,提示用户选择道路的端点,在指定的端点,按照选中的 方向绘制一个回车场。

退 出:关闭回车场布置画面。

备注: 当宽度(b)小于道路宽度(c)和半径(r)的和,是无法绘制出回车场的。

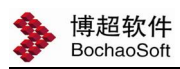

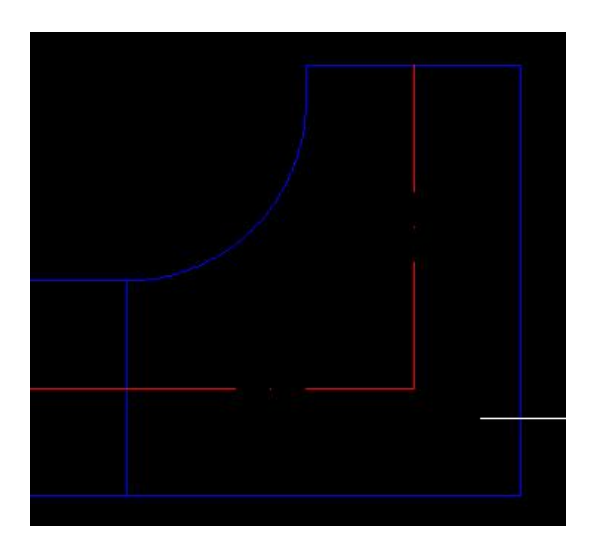

## 5.3.3. 参数设置

点击[参数设置]弹出命令对话框,如下图所示:

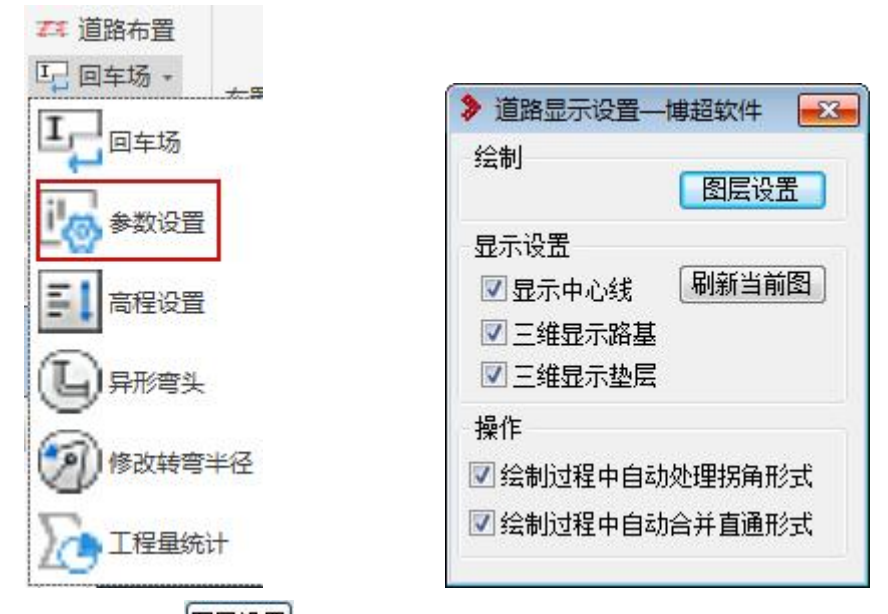

【图层设置】:点击<sup>图层设置</sup>按钮弹出界面如下,可在此界面上设置道路所在图层 的属性信息。

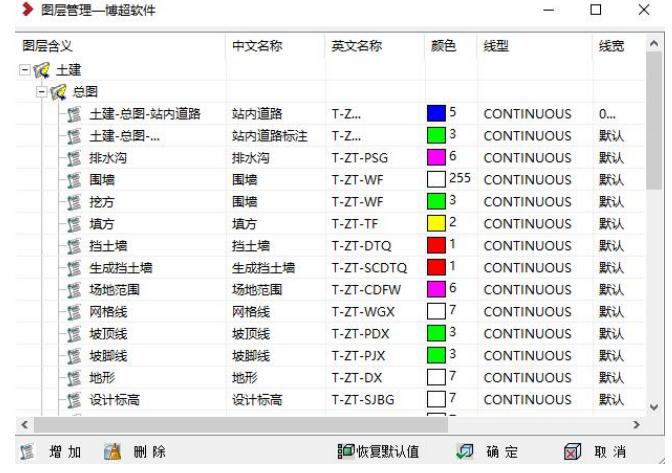

### 显示设置:

口显示中心线:通过勾选可设置道路绘制时是否显示中心线,并且还可设置道路中心 线的线型、线宽以及颜色。

区三维显示路基: 通过勾选可设置三维查看道路时是否显示路基。

2 三维显示垫层: 通过勾选可设置三维查看道路时是否显示垫层。

[刷新当前图]: 如果后期道路三维显示设置发生改变, 则点击"刷新当前图"按钮可 实时刷新道路显示。

### 操作:

2绘制过程中是否自动处理拐角形: 通过勾选可设置道路绘制过程中是否自动处理拐角形 式。

2绘制过程中自动合并直通形式,通过勾选可设置道路绘制过程中是否自动合并直通形 式。

### 5.3.4. 高程设置

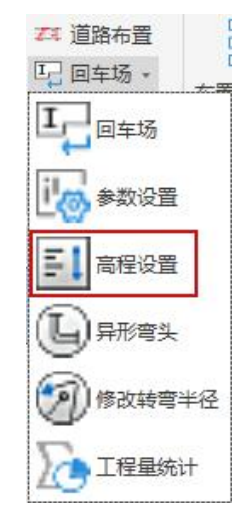

【高程设置】:设置道路随场平地面高度调整。

操作方式:点击【高程设置】,命令行提示:请选择要设置高程的道路实体: 点击选择一段道路,则路面自动随场平地面高程调整,效果图如下所示:

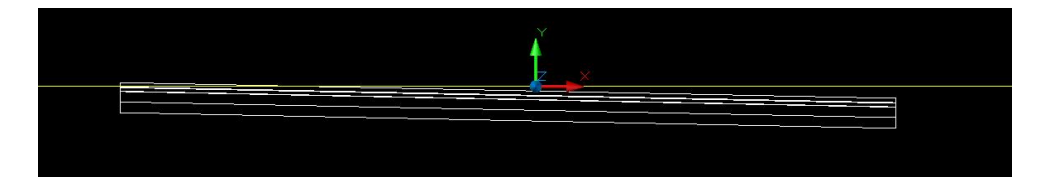

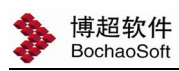

## 5.3.5. 异性弯头

点击【异型弯头布置】弹出命令对话框,如下图所示:

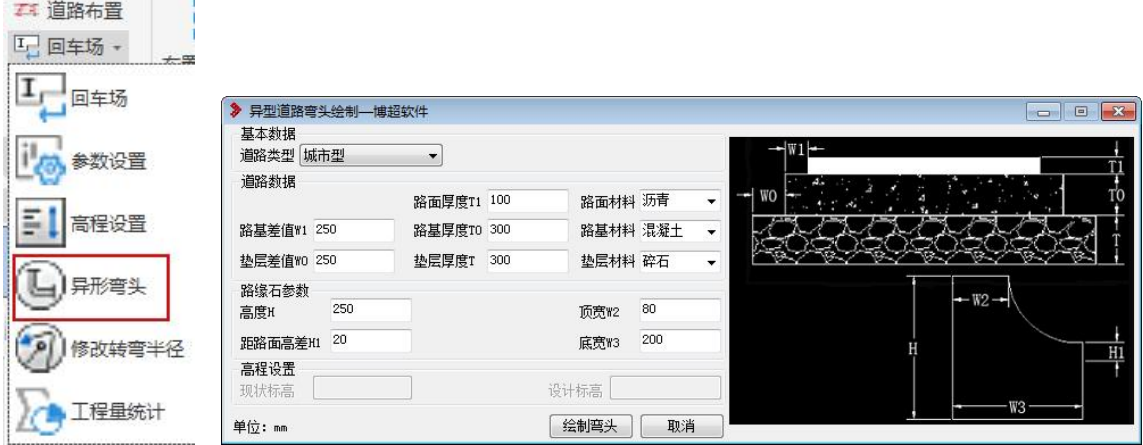

【绘制弯头】:点击命令,设定好参数,操作如下:

请选择一条闭合多段线作为弯头轮廓:

请点击弯头轮廓与道路相接的边(端点除外):

请点击下一边:<右键结束>

请点击下一边:<右键结束>

### 5.3.6. 修改转弯半径

【修改转弯半径】:修改选中道路接头的转弯半径。

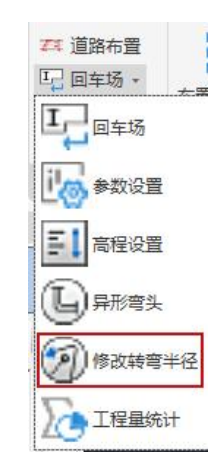

操作方式:点击【修改转弯半径】,命令行提示:选择道路接头: 点击选择一个道路接头,命令行提示:当前半径为 7000;半径修改为: 输入新的半径值;回车,修改成功,图面同步调整。

### 5.3.7. 工程量统计

【统计功能】:用于统计道路的面积,点击【统计功能】,弹出命令对话框如下图所示:

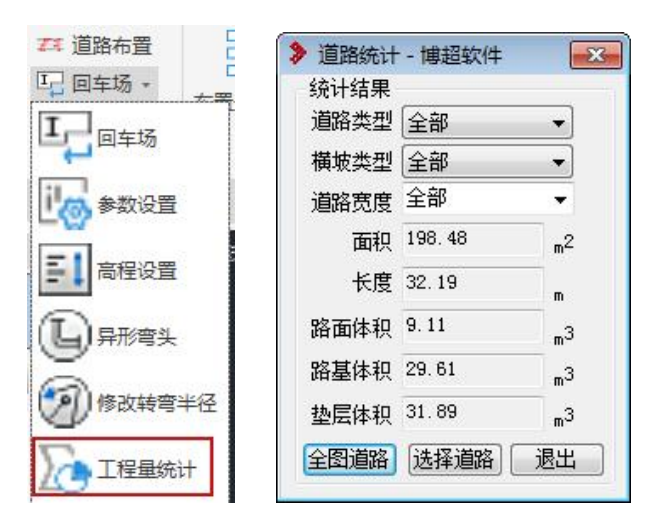

"道路类型"、"横坡类型"、"道路宽度"用于设置统计的道路的类型、坡度的类型 以及道路的宽度。

"面积":统计道路的计算结果显示在此对话框中。

全图道路]:点击【全图道路】按钮,则统计当前图纸中所有符合设置条件的道路面 积。

选择道路 点击【选择道路】按钮,则使用鼠标在图面上选择要统计的道路,进行 面积统计。

退出 点击【退出】按钮,则自动取消操作,关闭界面。

### 5.3.8. 道路高程标注

在"道路设计"面板下点击道路标注,位置如下图所示:

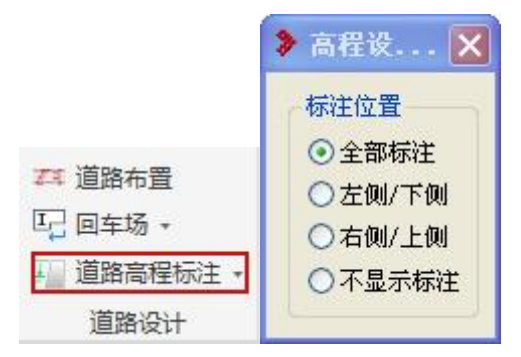

【道路高程标注】:标注道路的高程信息。

操作方式:点击【标注高程】,弹出命令对话框如下所示,命令行提示:请选择一个 高程点:

选择道路的一端端点,命令行提示:请选择下一个高程点:

选择道路另一端的端点,右键确认,则软件自动按照场地的高程信息计算出道路的 高程,并自动标注在图面上,效果图如下所示:

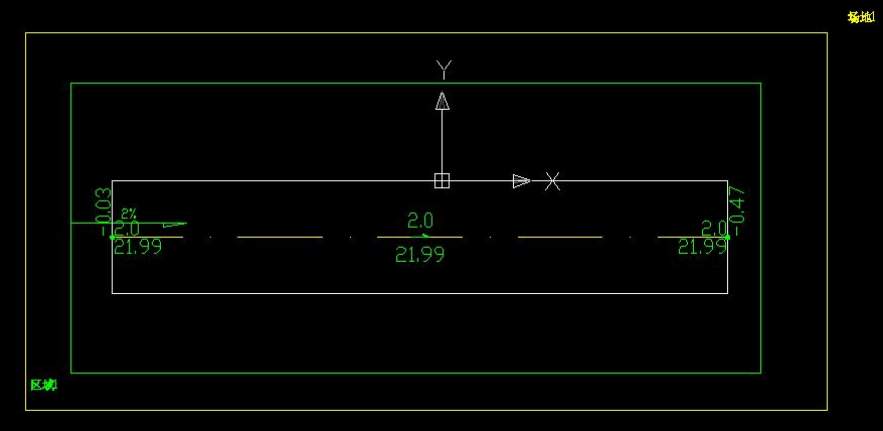

## 5.3.9. 长度坡度标注

操作方式:点击【长度坡度标注】,命令行提示:选择要标注的道路:

点击选择一段道路,命令行提示:指定坡度类型:【单坡(1)/双坡(2)】<2> 输入 1 时:

命令行提示:指定坡度百分比:<2:00>

输入新的坡度百分比或者回车使用默认值;

命令行提示:指定横坡高点:

在图面上指定横坡高点;

命令行提示:指定横坡低点:

在图面上指定横坡低点;

设置完成,横坡如下图所示:

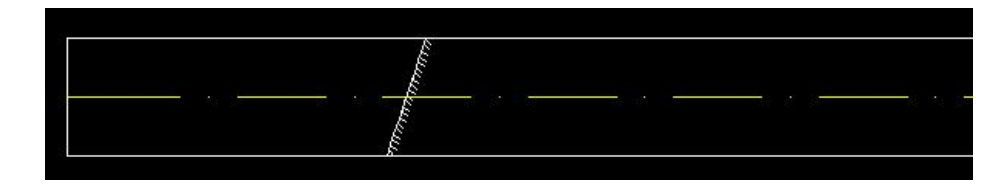

输入 2 时:

命令行提示:指定坡度百分比:<2:00> 输入新的坡度百分比或者回车使用默认值;

设置完成,横坡如下图所示:

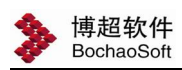

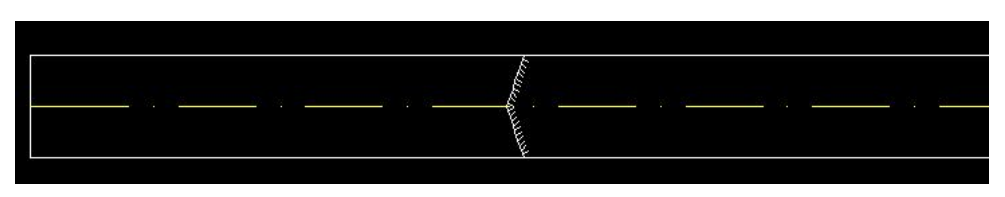

## 5.3.10. 坐标点标注

【坐标点标注】:用于标注道路的建筑坐标。

如果不设定坐标原点的话,则以 X/Y 轴坐标系原点作为原点。

操作方式:点击【位置坐标】,命令行提示:请选择要标注的道路:

点击要进行标注的道路, 则自动进行标注, 横向道路标注 Y 值, 竖向道路标注 x 值, 倾斜道路两个值都标注。如下图所示的效果图:

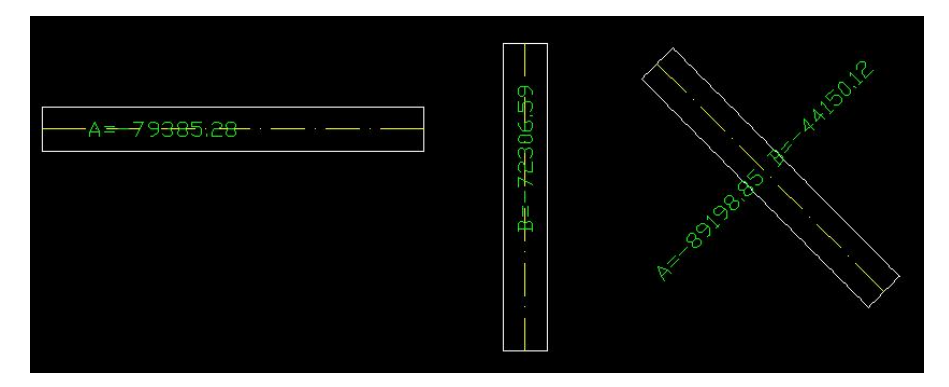

## 5.3.11. 转弯半径标注

【转弯半径标注】:用于标注道路接头的转弯半径。

操作方式:点击【转弯半径标注】,命令行提示:选择道路接头:

点击选择道路接头;然后选择标注内容的放置位置。

标注完成,单位为 m, 还可继续点击接头进行多个接头的连续标注, 效果图如下:

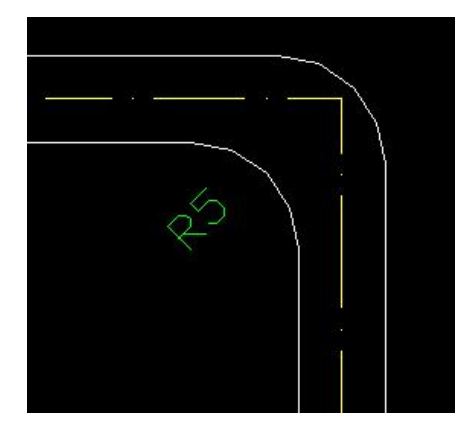

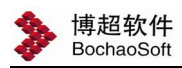

### 5.4 场站设计

点击"总图设计"面板下的'布置光伏方阵'图标, 位置如下图所示:

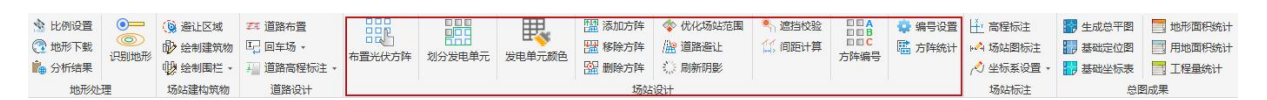

### 5.4.1. 布置光伏方阵

根据方阵布置形式,南北间距,以及光伏阵列东西间距,在指定区域内进行满布。

点击【场站设计→布置光伏方阵】

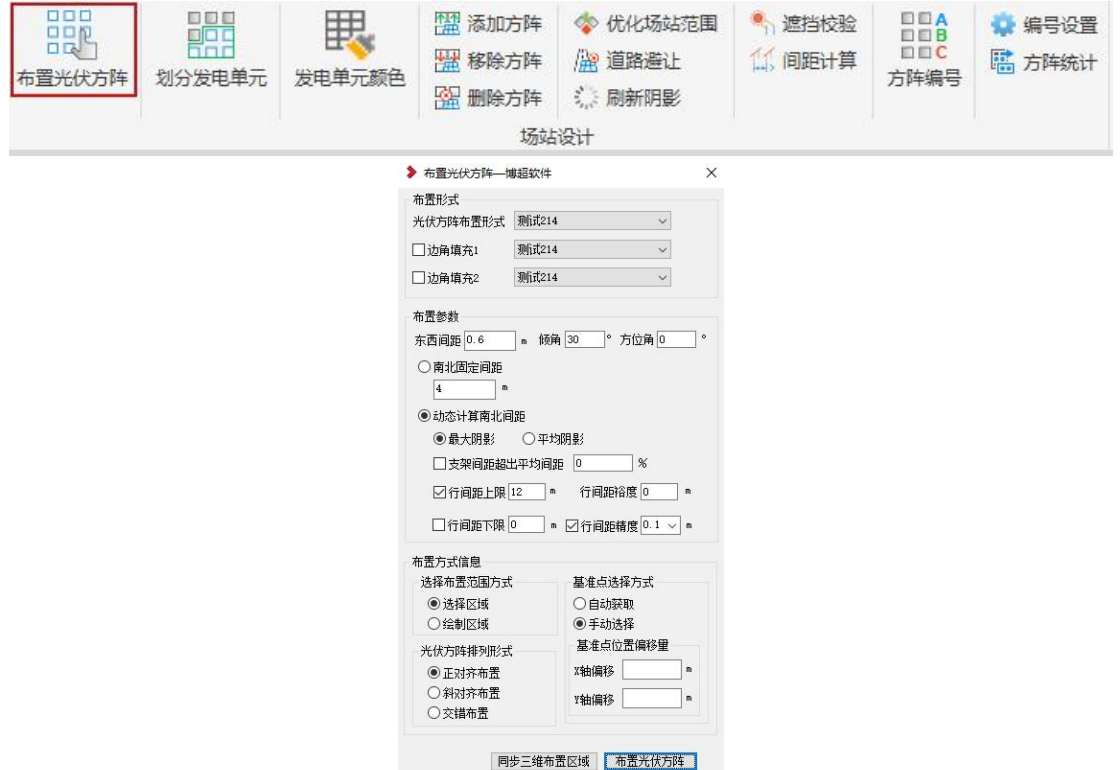

光伏方阵布置形式:下拉选择工程所有布置形式,按选择布置方阵

边角填充 1:下拉选择工程所有布置形式,边角填充勾选上,满足此布置形式的边 角处地形, 按此布置。布置方阵主要按"光伏方阵布置形式"内容来布置, 在边界边角 处,由于距离不足,可以布置半串形式的方阵,充分利用地形最大化布置方阵。

#### 布置参数:

东西间距:两个水平方向上相邻支架单元的间隔距离。

倾角:与支架布置形式内容同步显示可编辑。

方位角:支架相对东西方向的角度,输入数值【-45,45】之间。正数向西顺时针旋 转,负数向东逆时针旋转。

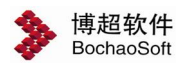

南北间距:两个南北方向相邻单元支架前后垂直距离。如下图箭头标示所示:

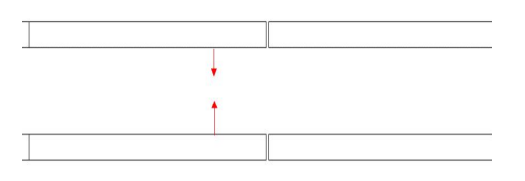

#### 动态计算南北间距:

最大阴影:在布置时,自动计算支架阴影范围,软件按照第一排支架最大阴影,去 确定第二排支架的布置位置,所以,有可能每排支架的间距,都可能不一样。

平均阴影:同上,把一排支架的阴影,进行平均,求出下排支架的放置位置,有部 分支架存在遮挡;

支架间距超出平均间距:当一行支架中某些支架间距过大,导致下一行支架布置不 合理,现将超出该行支架平均间距的间距,不作为布置下一行支架的依据。按其他支架 中最大阴影间距为布置依据。

行间距上限:相邻两排方阵垂直距离最大值。

行间距下限:相邻两排方阵垂直距离最小值。

行间距裕度:为行间距上限和下限预留的富裕值,如设置行间距上限为 12,裕度为 0.5,则布置的时候,行间距上限值为 12.5

行间距精度: 相邻方阵间距标注数值精度, 未勾选, 则行间距是多少, 标注就是多 少, 如实际间距是 4.13, 勾选后, 标注显示为 4.1。

#### 布置方式信息:

选择布置范围方式:

选择区域: 识别一个闭合的 PL 线, 在区域内进行布置。

绘制区域:手动绘制一个布置范围,进行支架布置。

光伏方阵排列形式:

正对齐布置:确定第一个方阵位置后,其余方阵东西按一定间距布置,相邻两行南 北间距一致;

斜对齐布置:已一个斜边为基准,为南北方向对齐依据

交错布置:光伏方阵布置形式按实际长度布置,最大布置每一行方阵数量 基准点选择方式:

自动获取:通过拾取绘制范围,自动确定布置基点,一般为左下角点;

手动选择:手动指定布置点的位置。

基准点位置偏移:设定布置基准点距离最边缘支架线 X 或 Y 的距离。

同步三维布置区域:可以在二维地形中,单独绘制"不可利用区域"、"可利用区域"、 "阴影区域"三个区域,同步至三维场景显示,在布置方阵时,自动规避不可利用区域 和阴影区域。如果要删除此三个区域,也要同步至三维布置区域,正确布置方阵。

注意:

此基点一定要选择在闭合区域还在闭合区域外就勾选"拾取一个范围", 自动识别多段线闭合区域,直接选择布置的基点,在闭合区域内进行满布。

### 5.4.2. 划分发电单元

在"场站设计"下,点击划分发电单元,位置如下图所示:

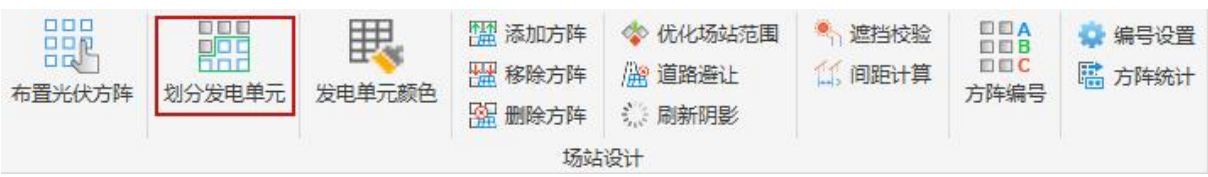

此功能主要是把分散的满布子单元划分为光伏发电单元,划分后的同一个发电单元 中的子单元,为同一实体,划分发电单元分为手动划分和自动划分。

手动划分:每次选择支架后,根据发电单元容量,只能划分一个发电单元。 自动划分:每次选择支架后,根据发电单元容量,合理划分多个发电单元

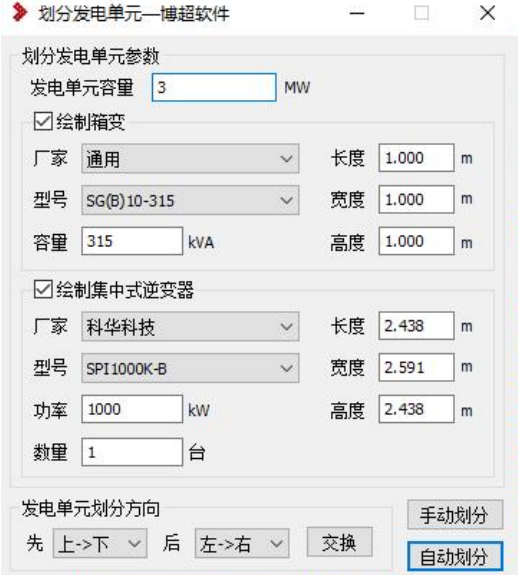

发电单元容量:手动输入,是发电单元划分的重要依据。

箱变参数信息:选择设备库中变压器类型数据

逆变器选型后,自动匹配逆变器尺寸信息,若逆变器数量>1,请手动输入长宽高

尺寸信息。

勾选"绘制箱变",在划分光伏发电单元后自动在中间布置箱变设备,遮挡的光伏 组件自动删除。

集中式逆变器参数信息: 选择设备库中集中式逆变器类型数据

勾选"绘制逆变器室",在划分光伏发电单元后自动按照逆变器尺寸和阴影区域, 把逆变器布置在此发电单元中。

不勾选"绘制逆变器室",在划分光伏发电单元时不自动布置逆变器在此发电单元 中。

发电单元划分方向:适用于手动划分。分别是先上→下或左→右,先后关系通过交 换按钮设置,上下或左右顺序通过下拉选择确定个数变化在命令行里提示。

【手动划分】:点击此按钮,框选需要划分的方阵范围,同时在框选过程中,系统 自动在命令行动态给出如下所示提示。

[单串多晶硅]:发电单元布置形式名称

[209]个:规划光伏方阵数量

[1.003200]MW:规划发电单元容量

[177]套:当前光伏方阵总数量

[0.849600]MW:当前发电单元总容量

框选完成后,手动确定设备位置,手动划分发电单元操作完成。

【自动划分】框选方阵范围,根据发电单元容量,自动将所有的方阵合理的划分成 多个发电单元,所勾选设备居中放置在发电单元内。相邻发电单元外边框线颜色不同, 便于区分。

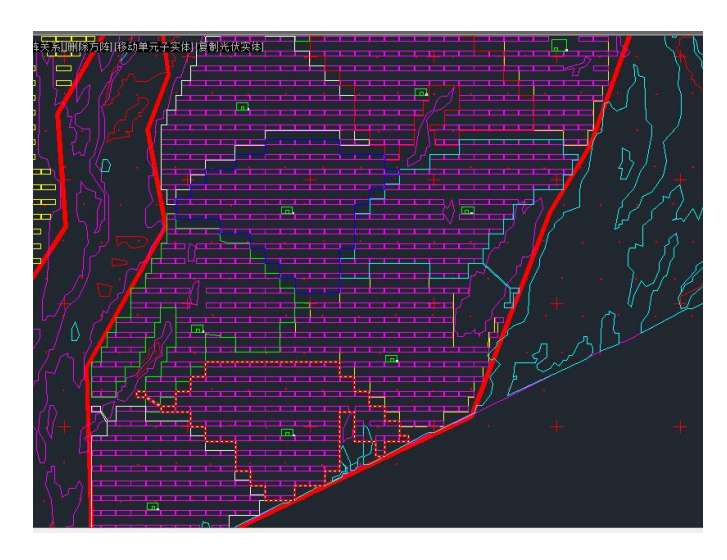

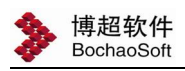

## 5.4.3. 发电单元颜色

在"总图设计"面板下,点击发电单元颜色,位置如下图所示:

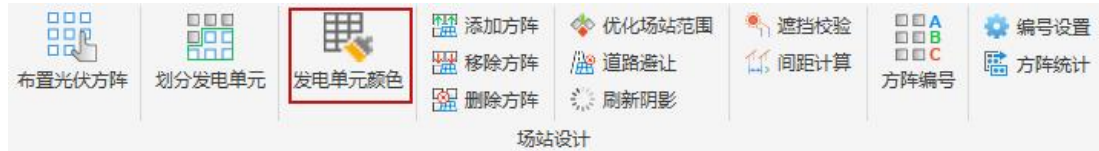

设置发电单元颜色,选择颜色,点【设置】,选择需要设置的发电单元,右键完成 发电单元颜色设置

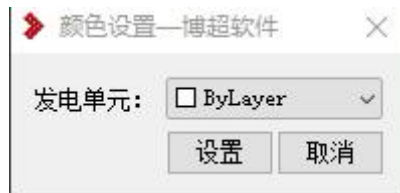

### 5.4.4. 添加方阵

针对零散的支架、被移除的分站房、箱式变压器进行再次添加到发电单元中。

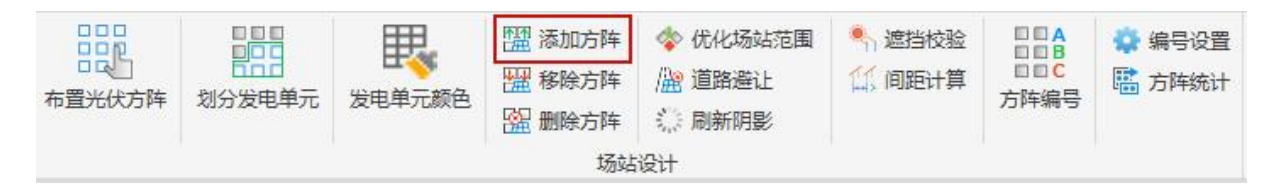

点击添加方阵命令:

命令行提示如下:

请选择独立支架单元:(框选要添加的支架)

请拾取需要添加支架的发电单元:(选择要添加到的发电单元,回车,添加完成。)

### 5.4.5. 移除方阵

针对发电单元中支架、分站房、汇流箱、箱式变压器进行移除,把所选择的支架、 分站房、汇流箱、箱式变压器从发电单元进行移除,而不进行删除,只是变成零散的支 架、分站房、汇流箱、箱式变压器。其中,零散的支架可重新添加到指定的发电单元中。

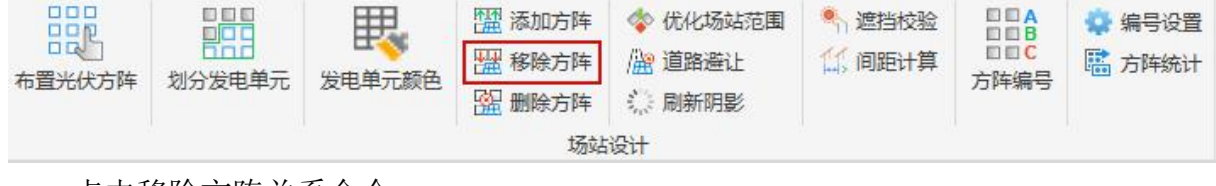

点击移除方阵关系命令, 命令行提示如下:

请输入框选起点:

请输入框选终点:(框选方向同 CAD,从左到右框选,则对象全部在框选区域为选中, 否则为未选中,从右往左的框选方式,只要对象部分在框选区域,默认都为选中。)

回车确定后,完成操作,其中被移除的支架位置不变,只是变成零散可再 编辑支架。

### 5.4.6. 删除方阵

此功能主要用于,在反复批量布置发电单元和划分发电单元后,图纸中存在一些不 需要的零散支架,只针对这些不需要的零散支架进行围框范围删除,而不删除其它图层, 方便框选时快速删除。

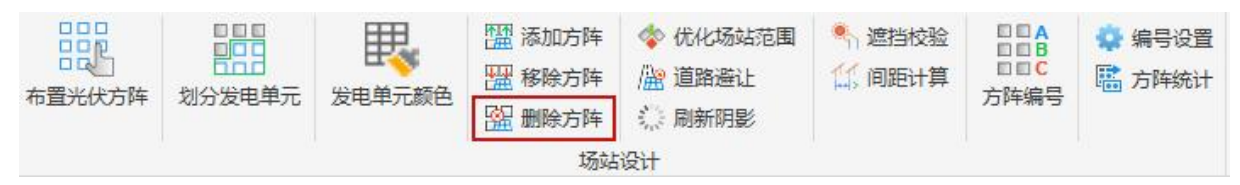

点击删除方阵命令:

点选围框范围,右键确定后会自动形成闭合范围,对闭合区域中的零散支架进行删 除。

### 5.4.7. 优化场站范围

在"场站设计"面板下点击优化场站范围命令,位置如下图:

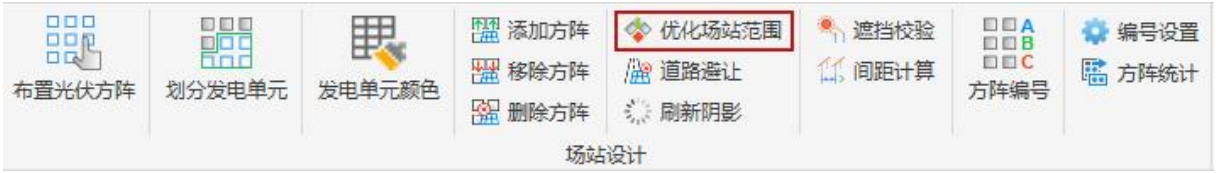

命令行提示"删除压盖在红线上的支架"或"删除红线以外的支架"

PV TRIMBRKTOUTWK 请选择需要执行的效果[删除压盖在红线上的支架(C) 删除红线以外的支架(0)]:

根据所选命令, 识别绘制的闭合 PL 线, 将符合要求的发电单元进行删除。 删除前

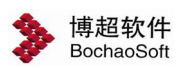

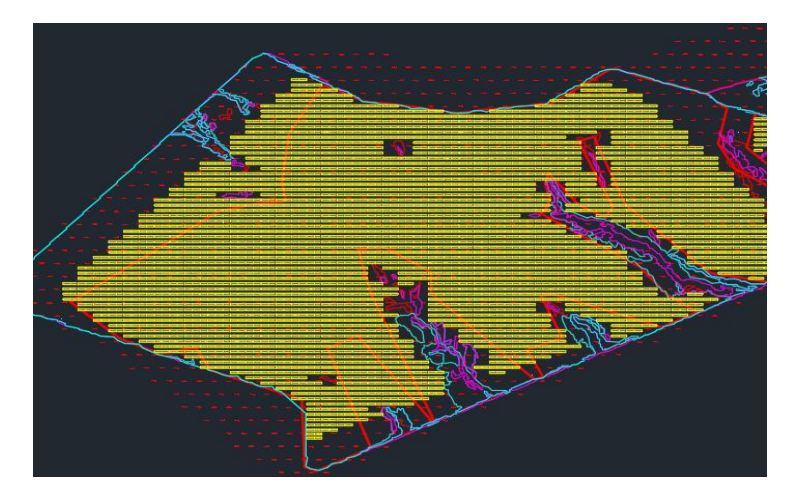

删除压盖红线上的支架效果

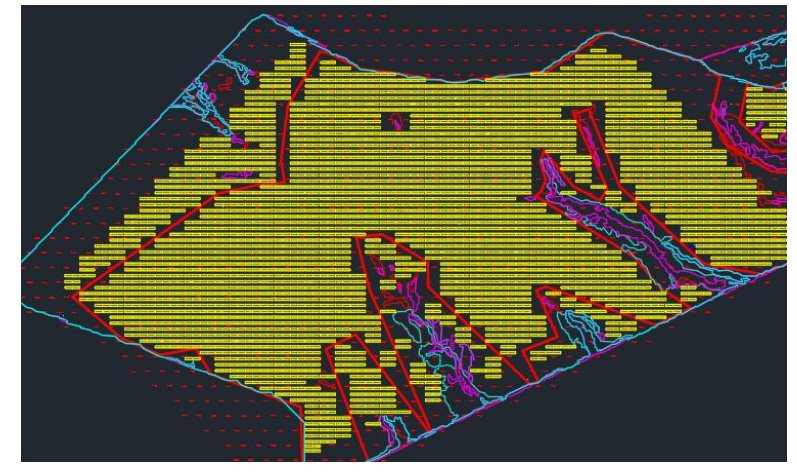

删除红线以外的支架效果

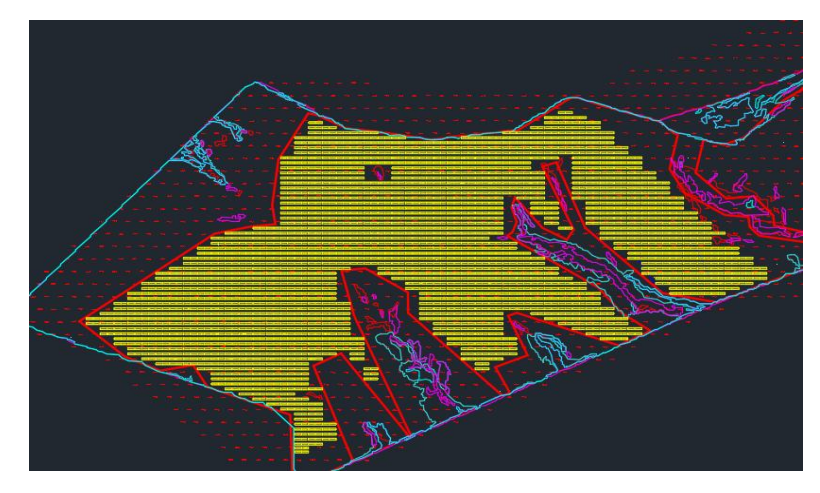

## 5.4.8. 道路避让

设置道路偏移距离,选择道路避让,根据偏移距离自动删除,距离道路外边线偏移 距离的方阵。

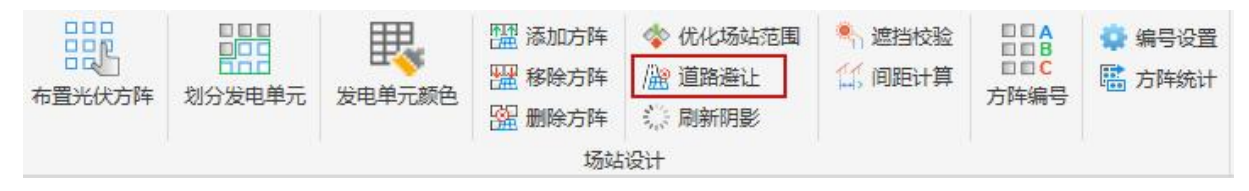

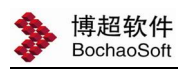

偏移距离在【平台管理→光伏参数】设置

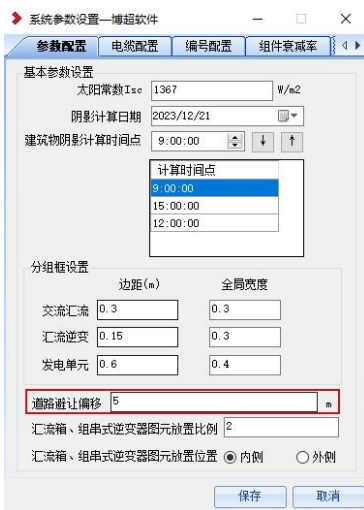

### 5.4.9. 刷新支架

主要对布置好的发电单元,经过移动、删除、新增操作后阴影范围的校验。刷新新 位置组件阴影范围。

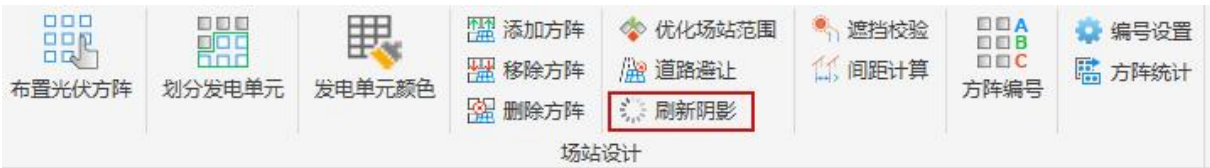

## 5.4.10. 遮挡校验

主要对布置好的发电单元进行支架前后遮挡校验,同时对于有遮挡的支架可调整其 基础高程值。

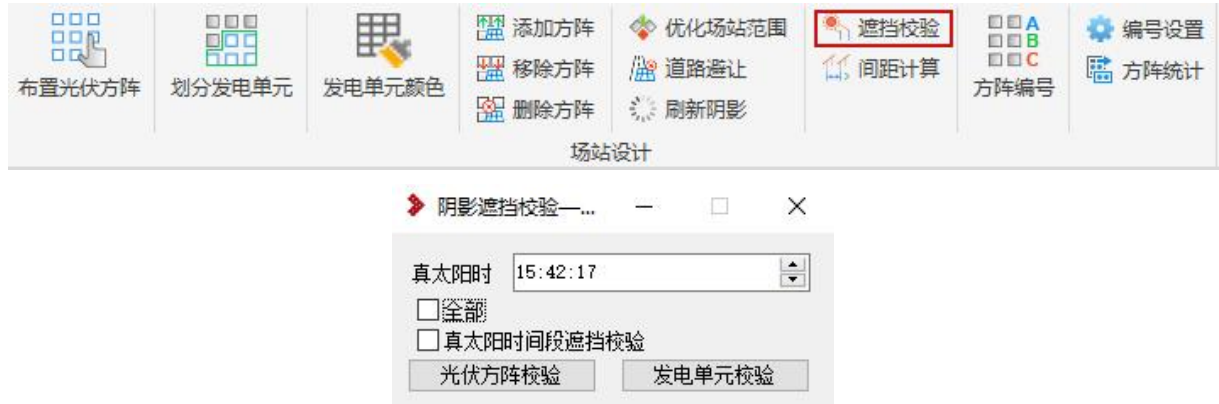

真太阳时: 遮挡校验的时间点。鼠标点到相应位置上, 会给出当前真太阳时的北京 时间。

【真太阳时间段遮挡校验】:对遮挡支架,标注出遮挡之间点。

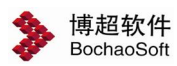

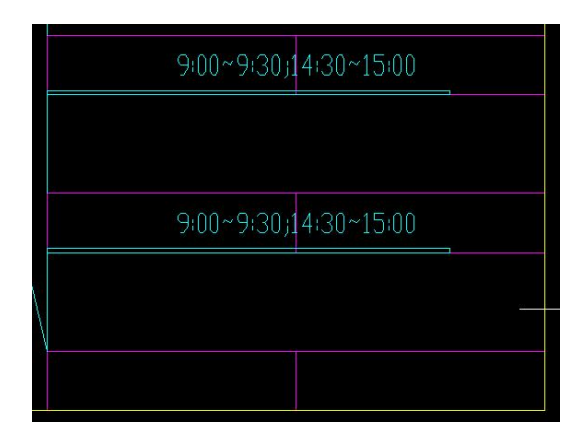

【光伏方阵校验】:对零散支架的前后间距进行校验。

【发电单元校验】:对指定发电单元前后间距进行校验。

勾选"全部发电单元",点击【遮挡校验】,自动对当前图纸中所有发电单元; 不勾选"全部发电单元",点击【遮挡校验】在当前图纸中选择要校验的发电单元。 校验结果如果没有阴影,给出提示:校验成功,没有被遮挡的电池板!

校验结果有阴影,给出提示:不遮挡需要修改的间距为 XXmm.并在图面上给出遮挡 效果标示。再点击【遮挡校验】,效果既白色线条部分自动夫掉。

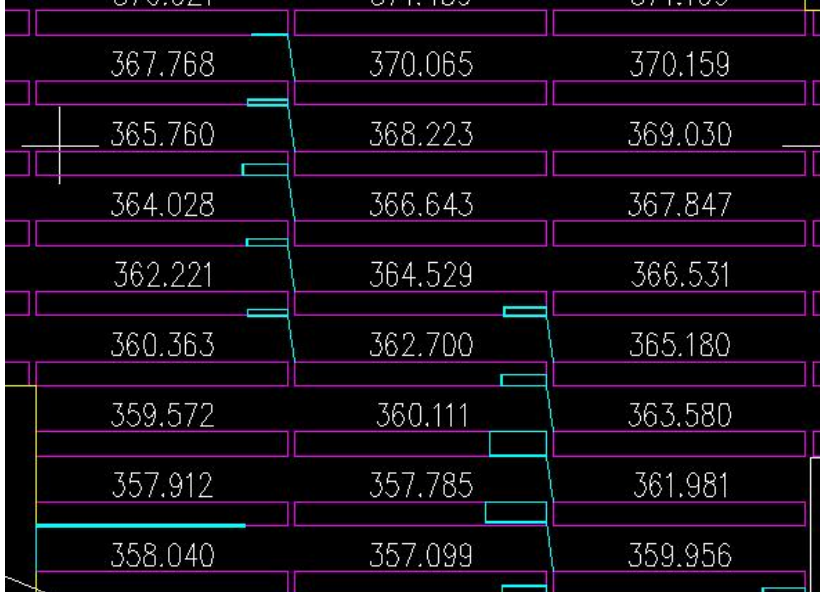

### 5.4.11. 间距计算

在场区布置时可提前预估一下不遮挡时前后支架的间距。此功能为独立模块,计算 出的间距值只作为参考,不设置自动提取到布置界面。

点击'间距计算'图标,位置如下图所示:

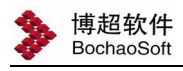

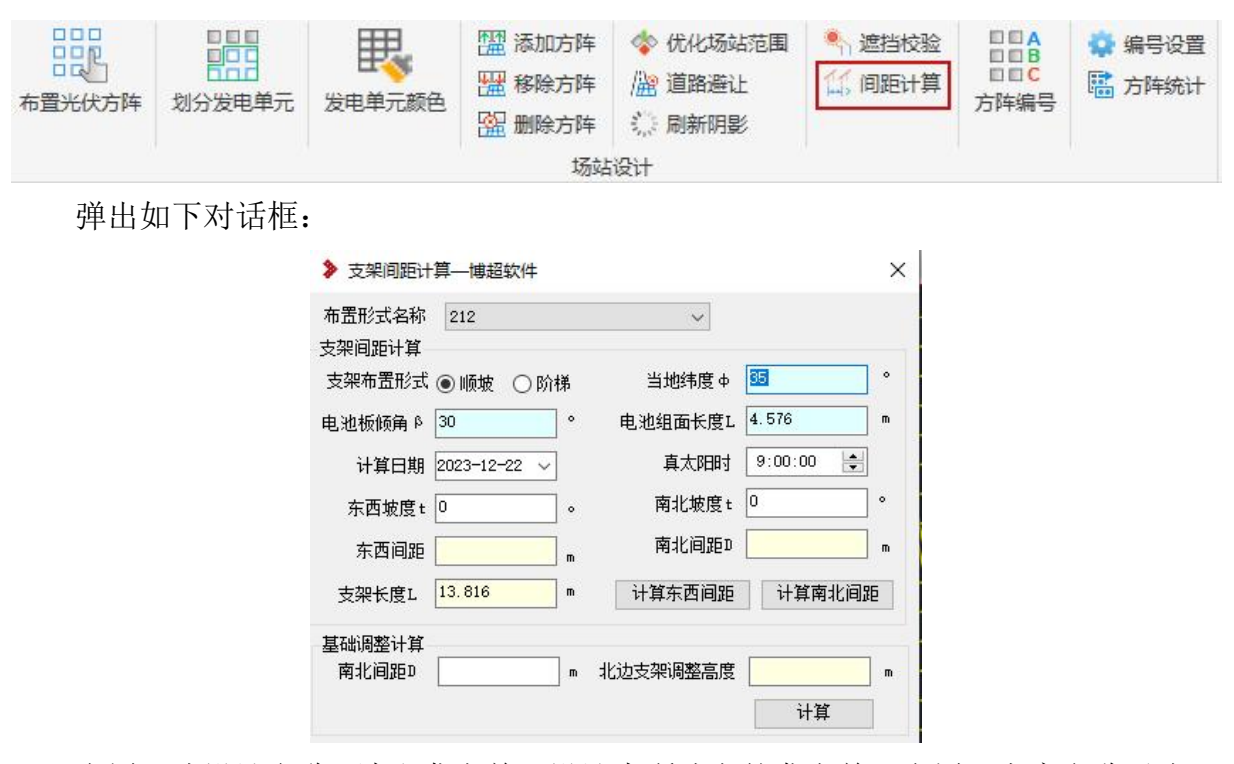

布置形式设计名称:读取发电单元设计中所建立的发电单元布置下方案名称对应下 的布置形式名称。

支架布置形式:顺坡、阶梯,选择不同样式,计算数值有区别。

电池板组面长度 L: 根据布置形式功能下设定的电池板串的布置形式, 读取选型中 光伏组件在数据库中的长和宽、组块行列间距,自动计算出电池板长度,也可手动输入。

电池板倾角:发电量计算模块中如果进行了最佳倾角计算,会读取发电量计算中当 前设置的倾角角度,此数值可手动进行修改。

当地维度:根据工程信息读取气象辐照数据库中当前工程地区的经纬度信息。可手 动进行修改。

坡度 t:输入要计算区域内的坡度值。东、南坡为正, 西、北坡为负。

计算日期: 设定要计算不遮挡阴影时间点的日期。

真太阳时:设置计算不遮挡间距时的时间点。

【计算间距】:读取系统参数中设置的日期和时间,根据前后支架间距的计算公式, 计算出南北间距和东西间距,自动输入到编辑框中,前后支架间距 d 不可编辑。

基础调整计算

此计算功能主要是考虑到在实际布置中不按照不遮挡的间距进行布置时,提供调整 基础的一个高度参考值来达到不遮挡的效果。

基础调整:计算结果值,自动计算出不遮挡所需要调整的最小基础高度。

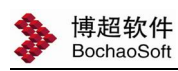

## 5.4.12. 方阵编号

在"总图设计"页签下点击自动编号命令,如下图所示:

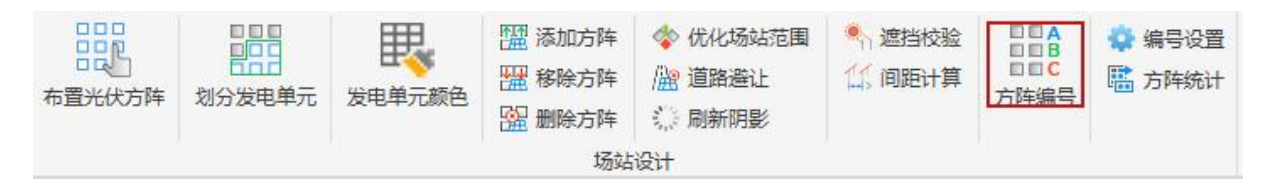

针对当前图纸进行系统性编号,自动对当前图中全部的发电单元、支架单元、汇流 箱、分站房及箱式变压器进行编号;其编号规则以及编号顺序在"平台管理"页签下"光 伏参数"功能下的发电单元编号配置进行设置。如下图:

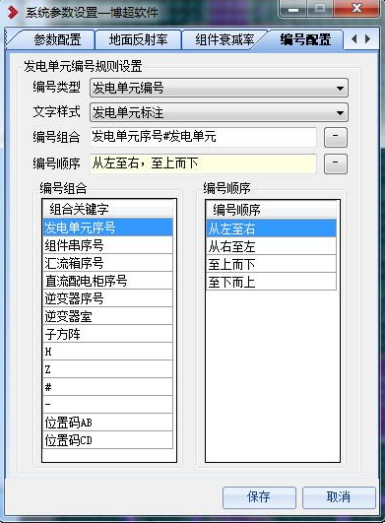

## 5.4.13. 编号配置

在'总图设计'面板下的编号设置命令,位置如下图所示:

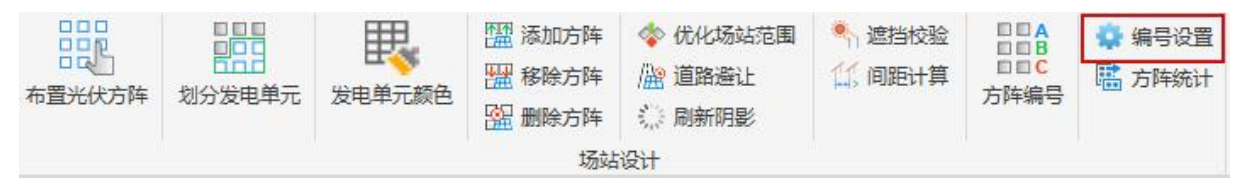

此功能主要是对实体选项进行显示与隐藏操作,把不想看到的部分隐藏掉。

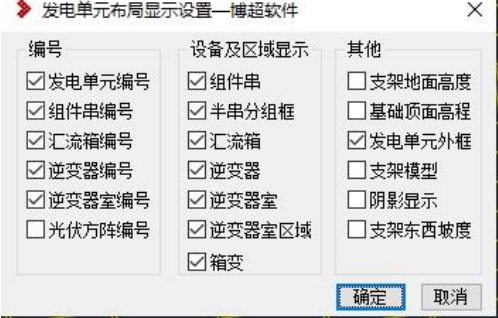

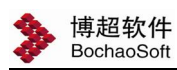

## 5.4.14. 方阵统计

在'总图设计'面板下的方阵统计命令,位置如下图所示:

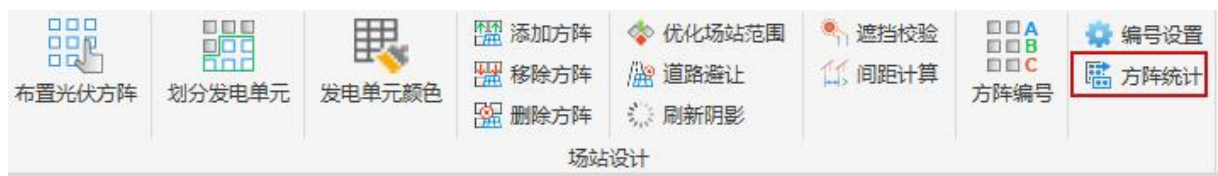

此功能主要统计支架数量及发电单元容量等信息。

点击方阵统计,自动打开统计结果表格,表格显示当前图纸中所有发电单元的编号、 箱变型号、组件型号、布置形式组件数量、每个发电单元的方阵数量、发电容量和组件 数量。

未划分发电单元的方阵,按组件型号、布置形式统计组件数量。

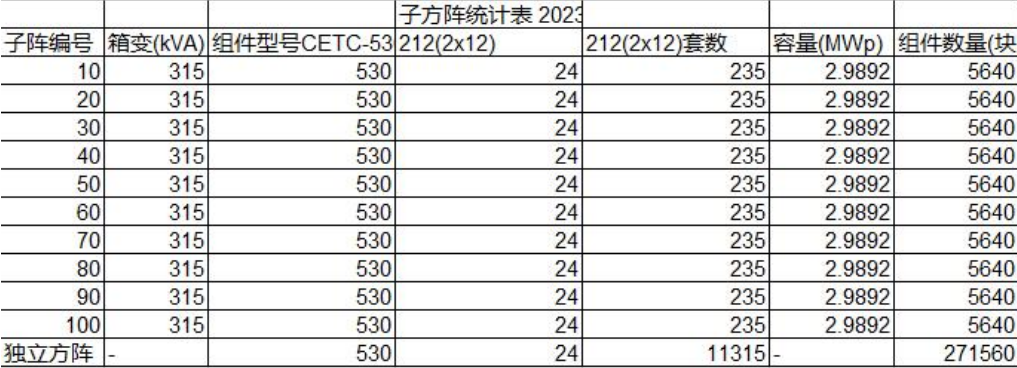

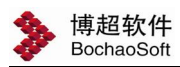

## 5.5 场站标注

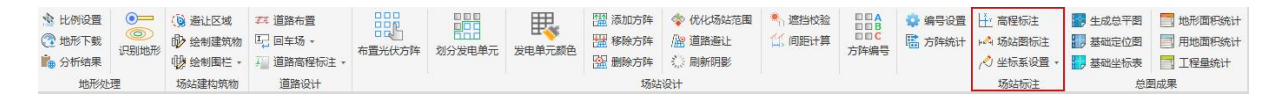

### 5.5.1. 高程标注

点击"总图设计"面板下的高程标注图标,位置如下图所示:

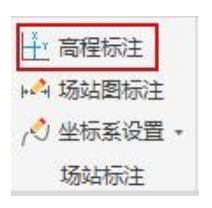

对布置的实体进行高程值标注。

直接点击此图标,直接对要标注的点进行标注,标注形式仍采用引线形式进行标注。

注意:

标注的点确定在三维地膜范围内,否则系统无法进行处理。

### 5.5.2. 场站图标注

此功能主要用户在设计图纸中标注发电单元道路等的关键设计位置的坐标,并对电 缆的根数和信息进行标注。

点击'场站图标注'图标,位置如下图所示:

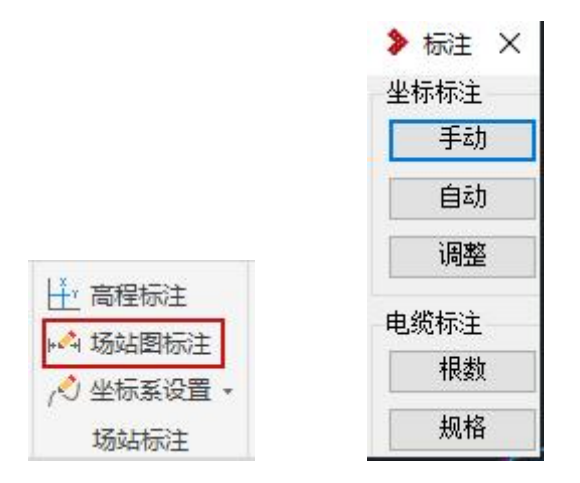

手动: 用户在当前设计图纸中手动拾取一点的位置, 进行引线标注。 操作步骤如下:

选择起点:(拾取图纸上要标注坐标的点的位置)

选择终点:(控制引线的出线长度和方向,确定引线的终点位置)

选择方向:(确定标注水平线的水平指向,以终点位置向左或向右)

确定完成后自动输出此点的坐标。

自动:点击按钮,自动对当前图中的方阵,拐角点,进行坐标的计算并标注。 编辑:对已经标注的文字,进行位置调整。

▲ 注意:

在 "坐标系设置"功能中设定了实际场地坐标系,那么手动标注和自动标 注会按照用户坐标系进行标注,如果不进行用户坐标系设定,则按照 CAD 中坐 标进行标注。

标注文字的大小在'平台管理'页签下的'平台设置'功能下进行设置。 如下图:

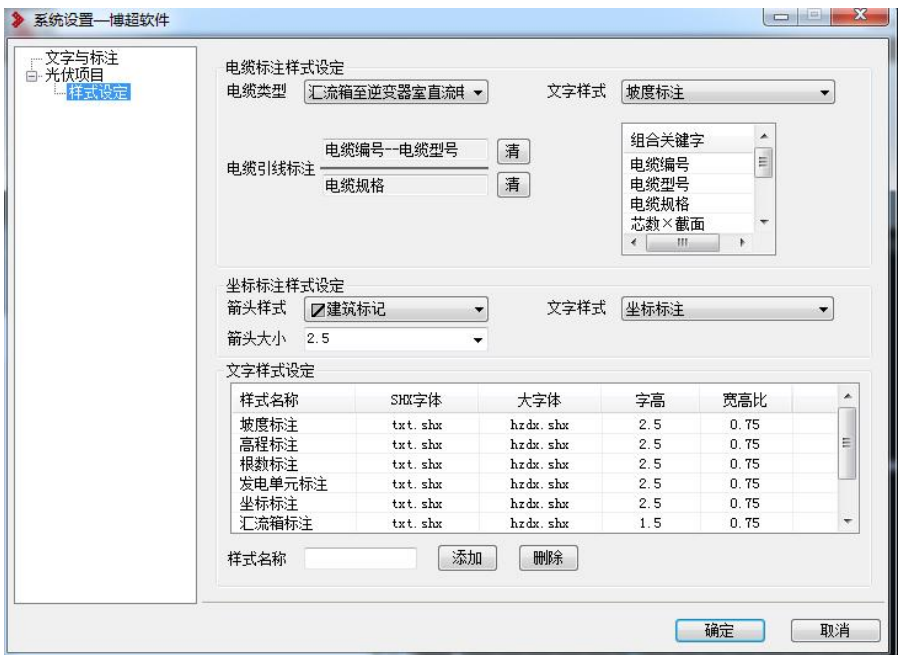

根数:点击按钮,选择要标注根数的电缆进行标注。绘制的电缆,会存在多根重叠 的情况, 便于施工指导, 给出根数的标注。

规格:点击按钮,在电缆走向图中,需要对不同型号的电缆进行电缆型号、编号的 标注,是引线箭头形式标注效果。

注意:

电缆标注的内容、文字样式在"平台管理"页签下的"平台设置"功能下 进行设置。如上图。

#### 5.5.3. 坐标系设置

在'场站标注'下的坐标系设置命令,位置如下图所示:

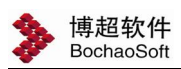

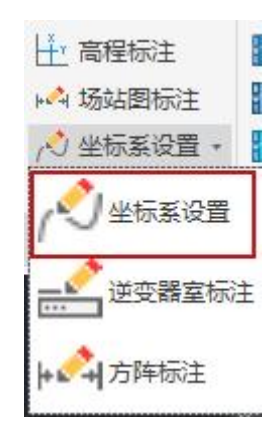

通过选择两个点将整个图面坐标重置。

操作步骤如下:

请选择坐标系中的第一点位置<右键取消>:

请输入坐标系中该点的坐标 x,y(单位:m)<右键取消>:

请选择坐标系中的第二点位置<右键取消>:

请输入坐标系中该点的坐标 x,y(单位:m)<右键取消>:

设定坐标系成功!

## 5.5.4. 逆变器室标注

在'场站标注'页签下的【逆变器室标注置】命令,位置如下图所示:

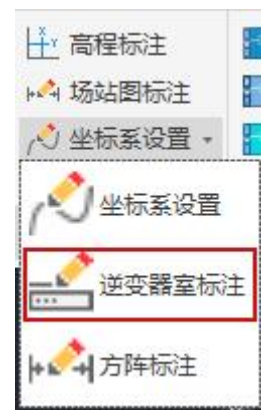

此功能主要是对逆变器室和箱变进行坐标标注和高程标注。

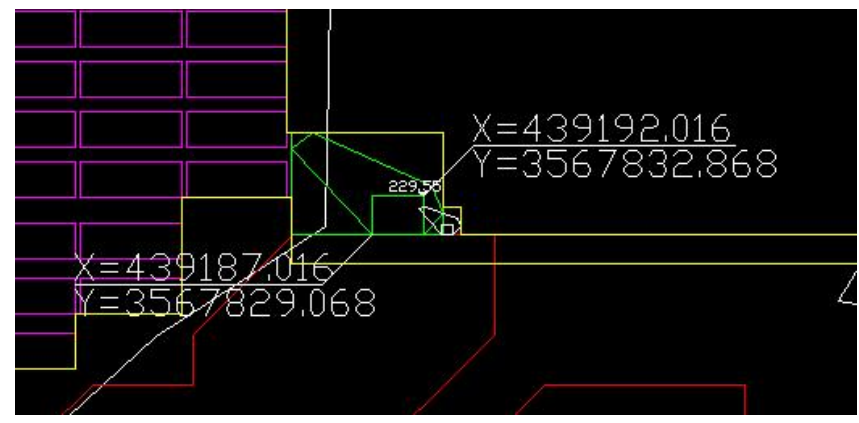

坐标为左下角点和右上角点两个点的 XY 坐标值。 高程标注为逆变器室和箱变八个点的坐标,查找最高点进行标注。 标注文字大小在平台管理-标注样式中设置。

## 5.5.5. 方阵标注

在'场站标注'页签下的【方阵标注】命令,位置如下图所示

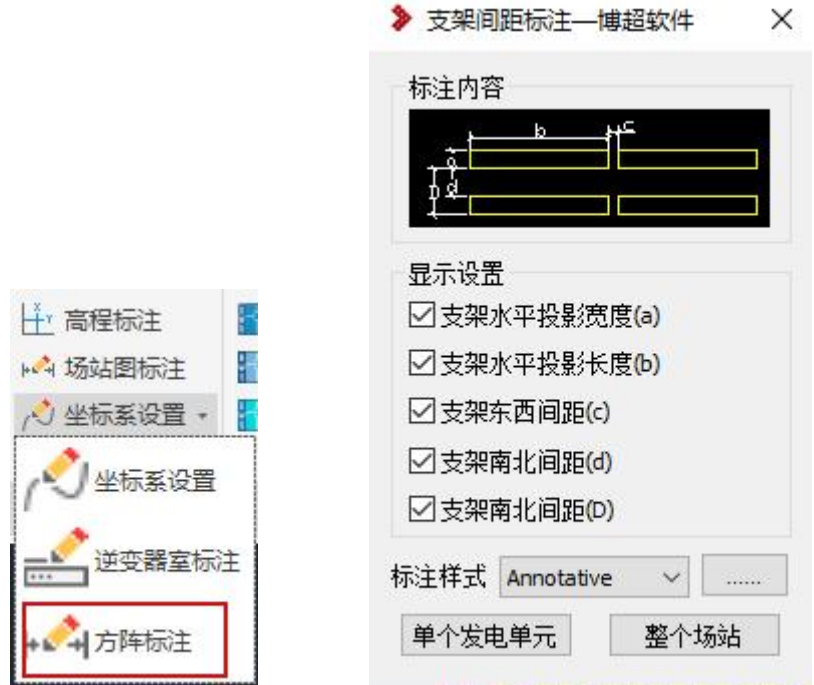

可选单个发电单元标注,或将整个场站内所有发电单元统一标注,标注后显示如下。 标注的内容包括支架水平投影宽度、支架水平投影长度、支架东西间距、支架南北 间距。

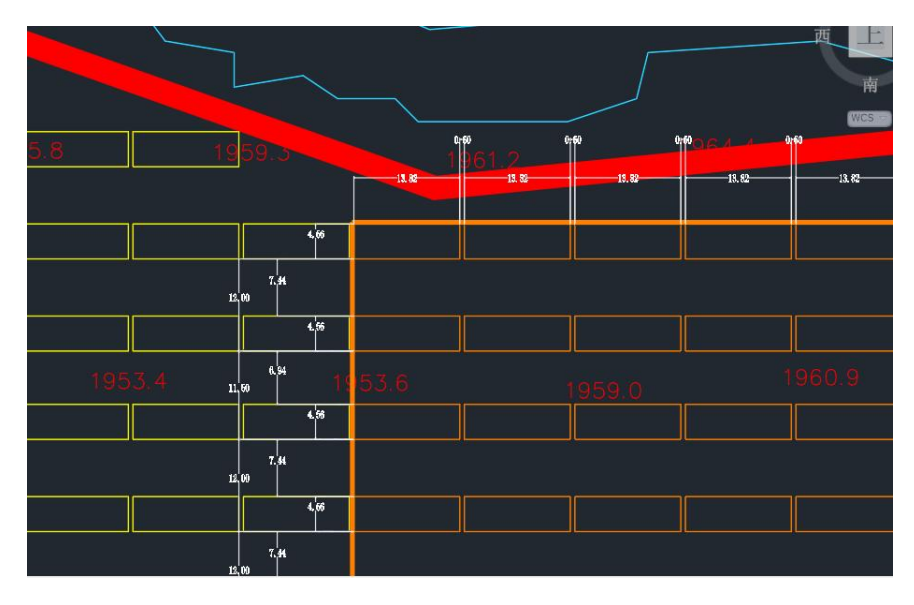

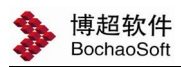

## 5.6 总图成果

总图成果包括如下所示

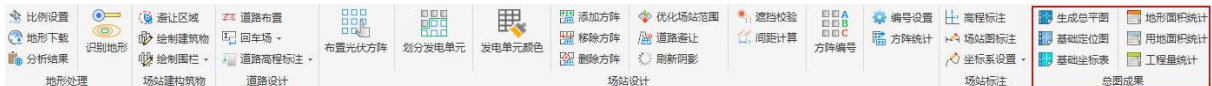

### 5.6.1. 生成总平图

点击"总图成果"面板下的生成总平图的图标,位置如下图所示:

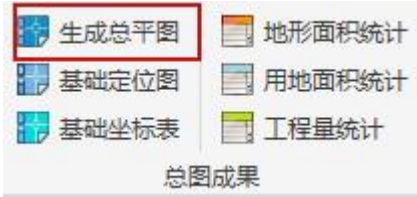

本功能针对图层进行选择,从而达到出图要求,图纸包含:总平布置图、竖向布置 图、围栏布置图、道路布置图。

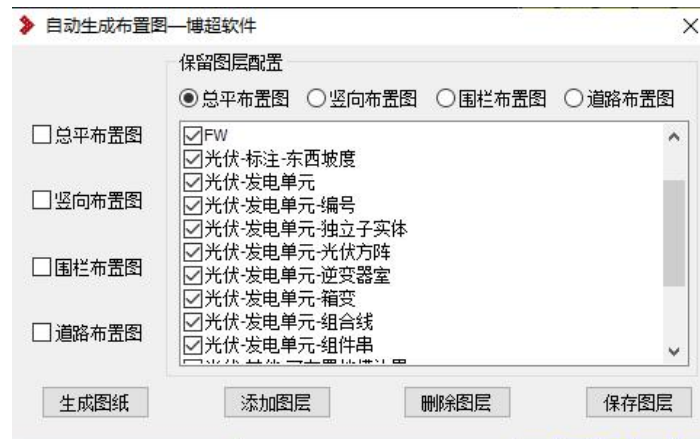

图纸位置在卷册下【总图-布置图】内,同时本地图纸保存路径下,也进行生成。

【生成图纸】点击命令,生成勾选后选择要出的图纸,在对应的卷册下。

【添加图层】点击命令,弹出对话框,把本图纸中,所有图层进行罗列,从中勾选 需要对应图出图所需要的图层。

【删除图层】把选择的图纸进行删除。

【保存图层】把选择的图层进行保存,方便下次出图直接使用。

### 5.6.2. 基础定位图

点击"总图成果"面板下的生成基础定位图的图标,位置如下图所示:

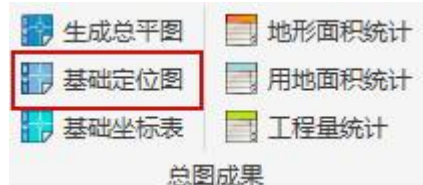

本功能针对总图所有的支架出基础定位图,从而达到出图要求。

需在支架基础修改处,将布置形式支架与基础做关联,在总图布置的支架,均可以 生成基础定位图。

基础定位图坐标标注有两种样式:支架角点标注和基础中心标注。如下所示

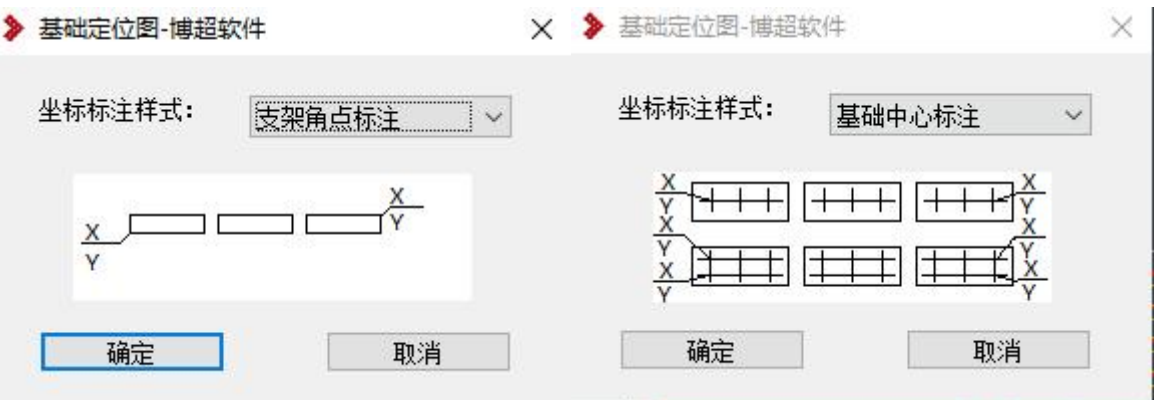

相邻支架中线点在同一行,且相邻支架间距小于 1m,认为是一行支架,只需要在首 尾支架处按照标注形式标注基础坐标即可。

做未做布置形式与支架关联,点击生成基础定位图按钮提示"未做支架与基础关联, 无法生成基础定位图"。

### 5.6.3. 基础坐标表

点击"总图成果"面板下的导出基础坐标表图标,位置如下图所示:

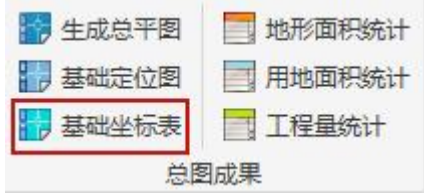

本功能针对总图中已划分发电单元,并有编号的支架,导出其基础坐标表,达到设 计要求。

导出基础坐标表有两种形式:导出方阵左侧基础坐标和导出方阵全部坐标。可全部 选择所有发电单元或单独导出指定发电单元。如下所示

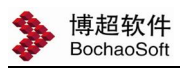

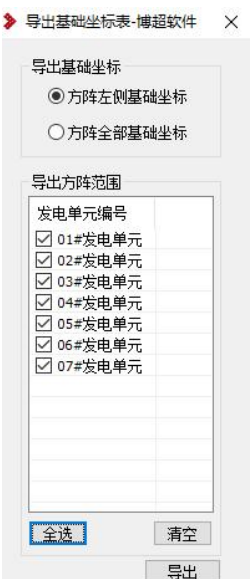

【方阵左侧基础坐标】导出坐标为每个方阵左侧第一列基础坐标点。

【方阵全部基础坐标】导出坐标为每个方阵所有基础坐标点

导出的坐标表为一个 Excel, 默认保存在工程路径土建文件夹下。可以通过卷册图 档处,土建-基础坐标表直接打开。

不同的发电单元桩基坐标放在不同的 sheet 页下。

## \*若用户对 Z 值数据的准确性要求比较高,可在识别地形环节,将等高线步长设 置为 0.5 或者 1, 否则三角面容易跨越等高线, 导致 Z 值精度降低。

### 5.6.4. 地形面积统计

点击"总平成果"面板下的'地形面积统计',位置如下图所示:

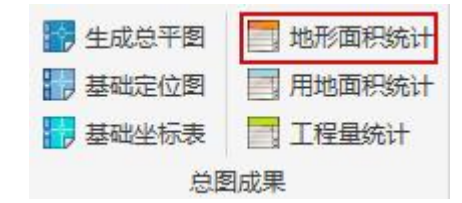

本功能计算工程中所有光伏阵列占不同坡度地形的面积。

光伏发电站工程项目用地总体指标按Ⅰ类地形区、Ⅱ类地形区、Ⅲ类地形区分别编 制。

Ⅰ类地形区是指地形无明显起伏,地面自然坡度小于或等于 3°的平原地区;

Ⅱ类地形区是指地形起伏不大,地面自然坡度大于 3°但小于或等于 20°,相对高 差在 200m 以内的微丘地区;

Ⅲ类地形区是指地形起伏较大,地面自然坡度大于 20°,相对高差在 200m 以上的 重丘或山岭地区。

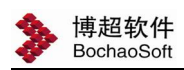

## 5.6.5. 用地面积统计

点击"总平成果"面板下的'用地面积统计',位置如下图所示:

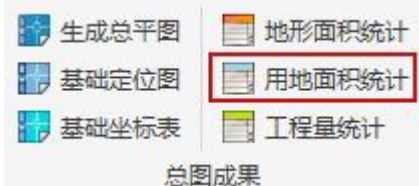

本功能统计围栏内总面积、光伏板用地面积、箱变逆变器室面积、道路面积、其它 面积。

统计时,选择对应类型下的三角面面积,进行统计。

其它面积:总面积-电池板面积-逆变器箱变面积-道路面积 统计样式如下:

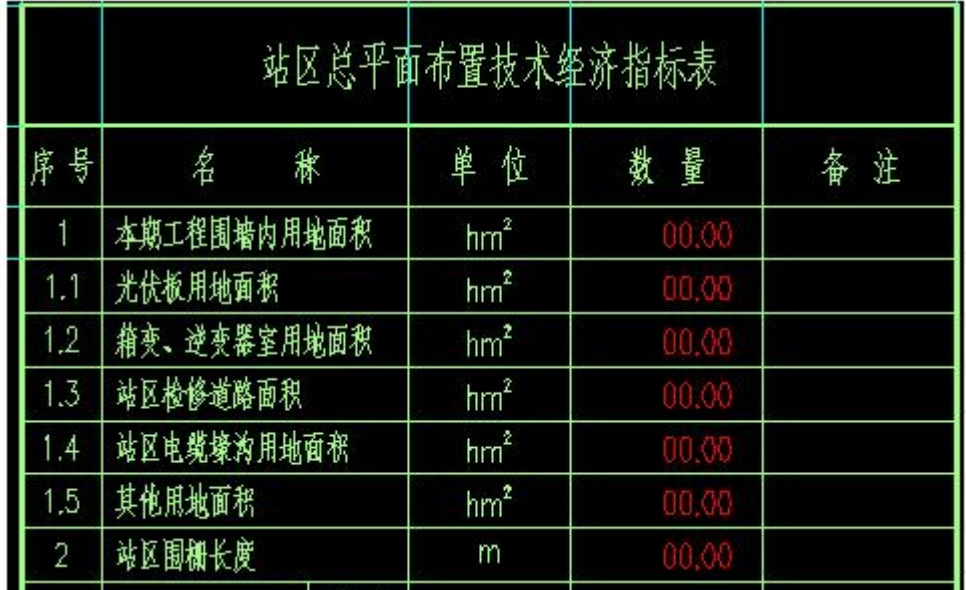

## 5.6.6. 工程量统计

点击"总平成果"面板下的'用地面积统计',位置如下图所示:

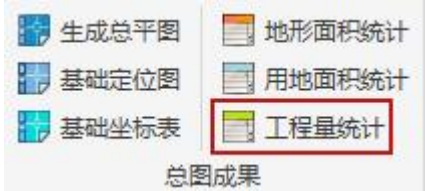

本功能主要统计,道路、围栏、大门工程量。

道路面积=路面的宽度\*实际长度,道路厚度=路面厚度+路基厚度 道路宽度或者厚度不同时分行统计;

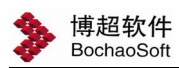

围栏高度不同时,分行统计

大门宽度或者高度不同时,分行统计。

表格样式如下:

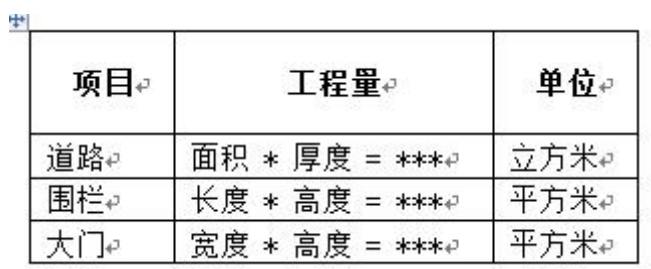